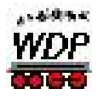

# W I N – D I G I P E T <sup>Premium Editinon-Update</sup>

Update Versione *8.1 – 8.4*

# *Tutte le*

# **Aggiunte / Novità / Modifiche**

di Rüdiger Dietloff

Versione 3.21 – 24 aprile 2003

\_\_\_\_\_\_\_\_\_\_\_\_\_\_\_\_\_\_\_\_\_\_\_\_\_\_\_\_\_\_\_\_\_\_\_\_\_\_\_\_\_\_\_\_\_\_\_\_\_\_\_\_\_\_\_\_\_\_\_\_\_\_\_\_\_\_\_\_\_\_\_\_

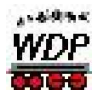

# **Indice:**

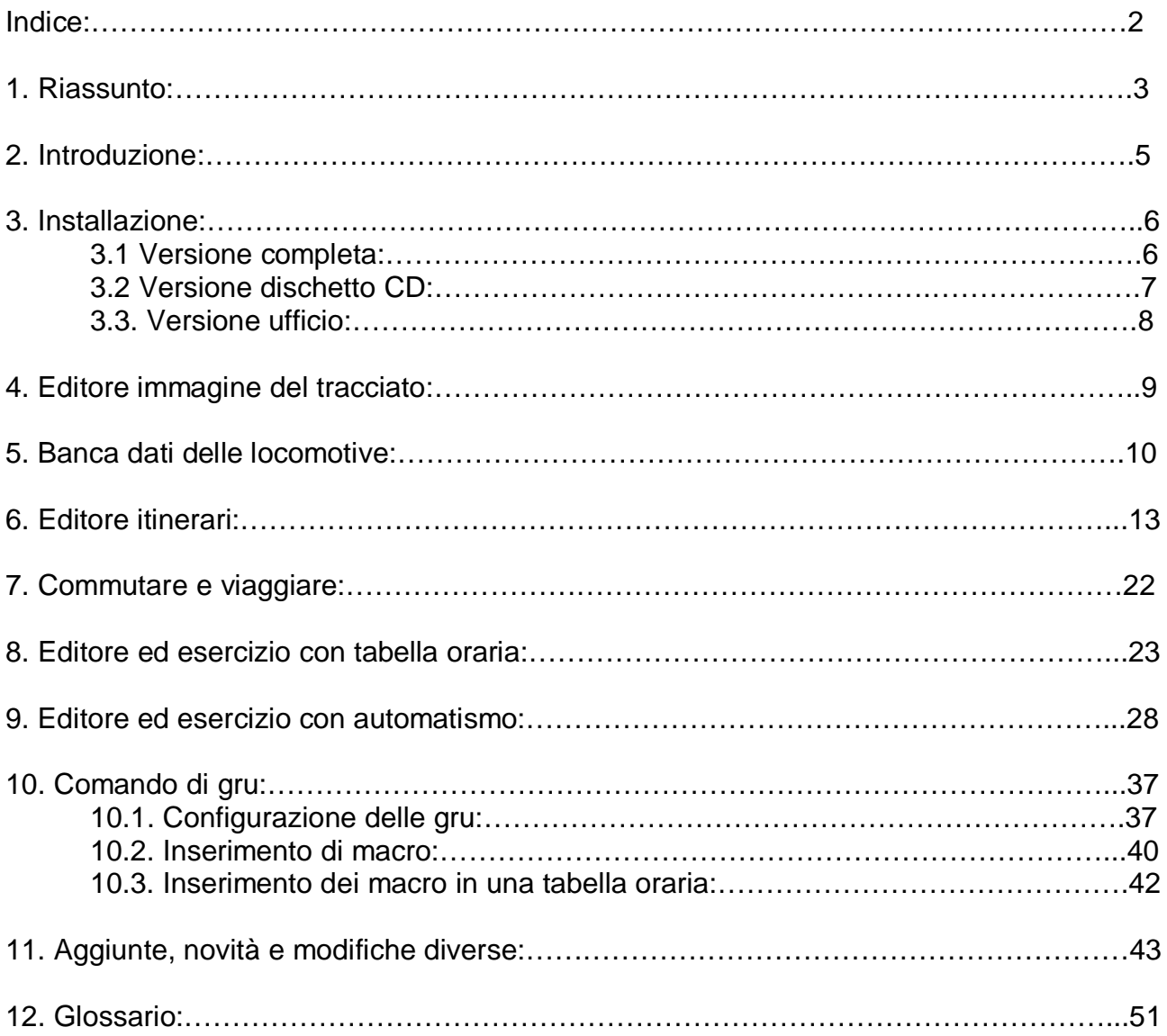

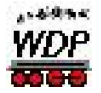

# **1. Riassunto:**

Rimarchiamo che **Win-Digipet V8.0** *Premium Edition*, apparso solo in dicembre del 2001, ricevette in aprile 2003 già il terzo update, i quali contenevano complessivamente oltre 100 NUOVE funzioni, migliorie oppure modifiche e tutto questo in maniera gratuita. La correzione di errori era irrilevante in confronto alle innumerevoli novità contenute nei tre updates.

In tutte le updates fu mantenuta, la sicurezza d'esercizio, la stabilità e la chiarezza d'impiego. Anche questa volta abbiamo potuto prendere in considerazione tante richieste da parte dei nostri clienti. Non fa parte dell'usanza del Beta-Team e del dott. Peterlin di vantarsi per capacità del programma che non esistono o non funzionano! Questo lasciamo ad altri…

Garante per la qualità e serietà è sicuramente lo scambio, lodevole e positivo di idee con gli utilizzatori attraverso il forum, la hotline, fax oppure e-mail, come pure il controllo (scrupoloso) continuo da parte del team dei Betatester. Nessuna modifica od aggiunta è offerta al cliente, prima di essere stata provata. Tutto è sottoposto a dei test approfonditi sia dal lato tecnico come pure da quello pratico. Ciò è eseguito per tutti i sistemi digitali sopportati da WDP, come pure i sistemi PC usuali. È pure normale che sia disponibile una documentazione completa, che spiega chiaramente con esempi, tutte le novità inserite, in maniera di poter garantire il massimo piacere nel gioco. Se nonostante tutto dovesse presentarsi una volta un problema in questo mondo delle innumerevoli configurazioni dei PC, siamo disponibili in maniera semplice e non burocratica.

Presentiamo qualche **highlights** delle versioni di aggiornamento pubblicate che hanno arricchito la versione V8.0:

**Funzioni nella tabella oraria (TO):** Come richiesto da più parti, sono state aggiunte diverse funzioni nel campo dell'automatizzazione della tabella oraria. Se vi interessa la possibilità di disinserire singole locomotive oppure la cancellazione di singole righe nella memoria (puffer), consultate il **Capitolo 8 "Editore ed esercizio con tabella oraria"** a partire dalla pagina (22)

**Esercizio-AK (automatismo) ampliato:** oltre alle informazioni in merito a; tempi d'attesa individuali per singoli contatti di richiesta (CR), condizioni di richiesta supplementari, editore rielaborato ed altro, troverete tanti dettagli nel **Capitolo 9 "Editore ed esercizio-AK con automatismo"** dalla pagina 26. Inoltre presentiamo, informazioni dettagliate, esempi d'applicazione, suggerimenti, trucchi ed altro nel **Workshop #16**.

**Modo-Test** *senza* **collegamento con l'impianto:** Da subito potete esaminare anche i vostri itinerari, configurazioni automatismi AK e tabelle orarie, in maniera manuale, *senza* collegamento con l'impianto. Per saperne di più, consultate il **Capitolo 11**, dalla pagina 41.

**Comando delle gru:** Se possedete una gru digitale troverete sicuramente delle informazioni interessanti al **capitolo 10**. Troverete delle soluzioni per poter inserire i

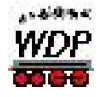

macros allestiti, nelle tabelle orarie. Oppure i trucchi da applicare alle locomotive, anche se non possedete *ancora* una gru.

**Contatti di tracciato:** oltre al già affermato contatto di frenata, ricevete ora due nuovi contatti di tracciato per ogni singolo itinerario. Ciò permette di accelerare o rallentare i treni lungo il tracciato, assecondo i vostri desideri. Dettagli in merito, trovate al **capitolo 6** dalla pagina 13. Troverete in quel capitolo anche la novità che permette di immettere fino a 16 condizioni di commutazione e tanto altro.

#### **Adesso anche numeri di locomotive "ROSSI":**

Con un semplice clic di mouse potete, in qualsiasi momento, attivare o disattivare singole locomotive per l'esercizio AK automatico. Nel **capitolo 9**, al punto 9.6 apprendete oltre a questa highlight tante altre cose.

**Matrix contro numeri locomotive:** Grazie al update 8.1, pure gratuito, potevate fin'ora bloccare o liberare itinerari (Matrix), in relazione al tipo di locomotiva, tipo di treno e lunghezza di treno, in modo di ottenere un traffico verosimile e sicuro. Da subito potete inserire da 1 a 3 indirizzi di treni per ogni itinerario, definendo così dei "binari di attinenza" , in modo che alla fine i treni si trovano sempre allo stesso posto. Come ottenere tale risultato lo trovate, consultando il **capitolo 6** (configurazione) e **capitolo 9** (possibilità d'esercizio).

## **Tabella oraria (TO) contro esercizio AK automatismo:**

Con l'aiuto della configurazione "binario d'attinenza" potete ottenere che, l'esercizio AK di una locomotiva è automaticamente disattivato, appena questa ha raggiunto il suo "binario d'attinenza" (numero di treno "ROSSO"). Ciò permette lo svolgimento simultaneo dell'esercizio con tabella oraria e l'esercizio AK automatico in maniera più sicuro e più soddisfacente. Inoltre, ora si può "proteggere" pure un treno che viaggia con l'esercizio dell'orario, dallo "sequestro" dall'esercizio AK automatico. (**capitolo 6** e **capitolo 9**).

Potete utilizzare questo documento per esercitarvi, seguendo punto per punto la descrizione, oppure, secondo le vostre curiosità, scegliere i punti che più vi interessano senza seguire una sequenza stabilita. Nel caso che dovreste incontrare delle difficoltà causate da novità delle quali non siete ancora alla conoscenza, troverete dei riferimenti trasversali, indicanti il capitolo che tratta tale argomento. Evidentemente consigliamo a leggere tutto il documento prima di mettersi all'opera. Prima di effettuare delle modifiche alla vostra banca dati degli itinerari od altra configurazione, sarà molto utile di pianificare attentamente i vostri interventi. Modificando infatti un poco a sinistra e a destra, correte il rischio che il risultato non sarà quello da voi desiderato, e questo senza alcuna colpa del programma Win-Digipet..

Tutte le grandi e piccole modifiche, troverete in questo documento elencato in maniera dettagliata e strutturata.

Dr. Peter Peterlin e i suoi collaboratori del Beta-Team vi augurano lo stesso divertimento come lo hanno avuto loro durante le innumerevoli sedute di sperimentazione e di prove.

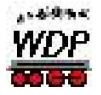

### **2. Introduzione:**

Questo documento e rivolto a tutti quelli che posseggono già la versione **Win-Digipet V8.0 Premium Edition**. In special modo gli utilizzatori, che entrano solo adesso nella famiglia Win-Digipet, ricevono con questo documento un riassunto dei singoli documenti, apparsi con le rispettive versioni. Anche alle "vecchie volpi", questo documento permette la ricerca di funzioni, magari dimenticate, riordinate ed elencate in un solo incarto.

Scopo di questo documento è di illustrare in maniera riassuntiva **tutte le innovazioni** delle **versioni 8.1 – 8.2 e 8.4** e di spiegare in maniera dettagliata le nuove funzioni e le loro applicazioni. Come lo avevate ricevuto con la descrizione d'applicazione della versione V8.0. Inutilmente cercherete la versione **V8.3**, la quale fu tralasciata a causa della proporzione esorbitante della V8.2. molto voluminosa, come pure questa della V8.4.

Si suppone per ciò che abbiate confidenza con il funzionamento ed esercizio della **versione V8.0** *Premium Edition*. Dettagli riguardante gli elementi d'esercizio trovate nel manuale della versione 8.0. Quale complemento a questo documento suggerisco comunque caldamente di scaricare i seguenti documenti dalla homepage di WDP: **Workshop 12** - "Blocco / rilascio di locomotive in itinerari";

**Workshop 13** "automatismo con tabella oraria" e

**Workshop 16** "tutto sull'automatismo con contatti di retro-comunicazione".

Nei Workshops elencati sono trattati in maniera approfondita i temi dei due automatismi e le nuove funzioni. Perciò, è quasi un dovere di consultare questi documenti per ogni utilizzatore di WDP! Evidentemente consiglio agli interessati anche gli altri Workshops concernenti il tema WDP, messi a disposizione in maniera gratuita.

I file relativi trovate nel campo dei "download" sulla homepage di Win-Digipet www.windigipet.de . In seguito si suppone sempre che la vostra **Win-Digipet** *Premium* **Edition V8.x** sia installata nella cartella "C:\windigipet". Se questo non fosse il vostro caso dovrete modificare il percorso dell'installazione in maniera di raggiungere la vostra cartella contenente Win-Digipet.

Nel caso di eventuali dubbi, fate uso della Hotline (lunedì dalle 20.00 – 22.00) in lingua tedesca, come pure del frequentatissimo Forum su internet [www.win-digipet.de](http://www.win-digipet.de) in tedesco ed inglese. Se non indicato diversamente tutte le informazioni valgono per tutti i sistemi digitali e scale ferromodellistiche sopportati da WDP.

Questo documento è stato allestito con le nostre migliori intenzioni. Ci scusiamo in anticipo per eventuali errori. Nel caso che scoprite qualche cosa, vi preghiamo di comunicarlo attraverso i canali sopra elencati. Correzioni saranno incluse dopo essere stati esaminate. Decliniamo qualsiasi nostra responsabilità per eventuali danni che l'uso di questo programma e documento potrebbe causare in maniera diretta o indiretta. Includiamo naturalmente anche il "pericolo di dipendenza" che Win-Digipet può causare alla vostra salute…..

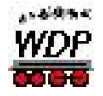

Questo documento può essere copiato e distribuito senza applicare delle modifiche. Un'altro uso, parti o immagini di questo documento non possono essere elaborati o modificati senza permesso scritto da parte di Dr. Peter Peterlin.

### **3. Installazione:**

Quest'aggiornamento alla versione 8.4.1 (italiana) è gratuito. Quest'aggiornamento non può essere usato, salvo che non si disponga del CD-ROM originale **versione 8.1** *International* **Premiere Edition.**

Per quest'aggiornamento non è necessario installare prima una delle versioni precedenti 8.1 oppure 8.2. Tutti gli aggiornamenti potenziali delle versioni 8.1 e 8.2 sono pure incluse nella versione 8.4. L'aggiornamento deve essere copiato nella cartella, nel quale avete installato la vostra versione Win-Digipet (c:\Wdigipet). In seguito trovate le spiegazioni d'installazione del file d'aggiornamento completo (versione completa) e dei quattro files singoli (versione dischetti). Supponiamo che avete già scaricato una delle due versioni sul vostro PC. Una nuova immissione manuale del codice di protezione non è necessario.

#### 3.1. Versione completa:

- 1. effettuate un salvataggio dei dati mediante il programma "Backup dei dati" dei vostri dati attuali meglio andare sul sicuro. Dettagli sul salvataggio dei dati trovate nel manuale oppure nel **Workshop #14** allestito dal collega Olivier De Bastiani.
- 2. Copiate il file di aggiornamento **WDUP84DX.exe** nella vostra cartella Win-Digipet (c:\Wdigipet).
- 3. Aprite questo file da quella cartella per esempio tramite Windows-Explorer. I file di aggiornamento saranno automaticamente copiati sul vostro PC. Osservate quanto segue: Scegliete nella finestra dell'installazione "salva in" l'elenco dove si trova installata la vostra attuale **versione 8.1** *International* **Premiere Editino.** È proposto "C:\wdigipet". Se eseguite questo download da un PC diverso da quello che usate normalmente per il ferromodellismo, potete allestire il download su un CD-ROM oppure scaricare l'apposito pacchetto-dischetti per il trasporto.

#### **4. Dopo l'installazione trovate un file con il nome "SETCODE84.EXE" nel vostro elenco Win-Digipet. Prima del primo start della versione d'aggiornamento 8.4, aprite mediante l'explorer una sola volta con un doppio clic questo file.**

- 5. Aprite adesso come di solito il programma Win-Digipet. **Dopo** la prima aperture di WDP è possibile di dover fare ripartire il vostro PC.
- 6. Attraverso il file "aiuto / info" si apre una finestra, che vi informa dell'installazione della versione 8.4.xxx. (vedi immagine sulla prossima pagina).
- 7. Siccome sarà aggiornato pure l'impaginazione, organizzate la lista dei menu secondo i vostri desideri.

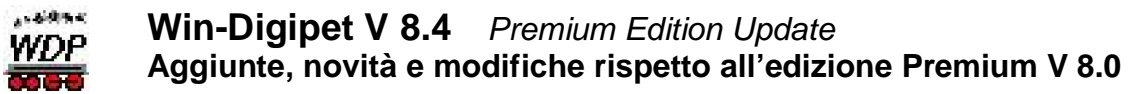

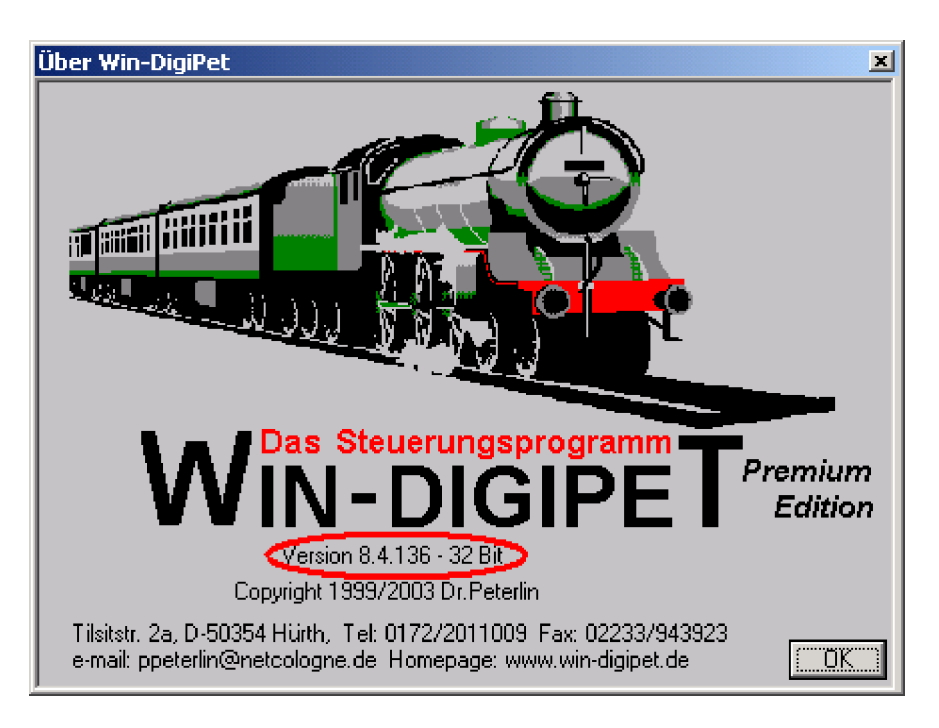

#### **Menu:** *aiuto / info***. Le ultime tre cifre del n. di versione saranno diversi sulla vostra versione.**

#### 3.2. Versione dischetto:

.

- 1. effettuate un salvataggio dei dati mediante il programma "Backup dei dati" dei vostri dati attuali, meglio andare sul sicuro. Dettagli sul salvataggio dei dati trovate nel manuale oppure nel **Workshop #14** allestito dal collega Olivier De Bastioni
- 2. Caricate **tutti** i quattro file (**WDUP84D1…D2…D3…D4**) sul vostro PC.
- 3. Copiate ogni singolo file su un dischetto.
- 4. Sul PC del ferromodellismo, allestite una cartella nuova (p.es. "WDP-update") e aprite i quattro file in questa cartella.
- 5. Per effettuare l'installazione della versione d'aggiornamento 8.4, aprite il file **SETUP.EXE** da questa cartella. Con ciò parte l'installazione come dalla versione completa.
- 6. **Dopo l'installazione trovate un file con il nome "SETCODE84.EXE" nel vostro elenco Win-Digipet. Prima del primo start della versione d'aggiornamento 8.4, aprite mediante l'explorer una sola volta con un doppio click questo file.**
- 7. Aprite adesso come di solito il programma Win-Digipet. **Dopo** la prima aperture di WDP è possibile di dover fare ripartire il vostro PC.
- 8. Attraverso il file "aiuto / info" si apre una finestra, che vi informa dell'installazione della versione 8.4.xxx. (vedi immagine sulla prossima pagina).

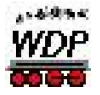

9. Siccome sarà aggiornato pure l'impaginazione, organizzate la lista dei menu secondo i vostri desideri.

#### 3.3. Versione ufficio:

- 1. Copiate ed aprite la versione d'ufficio scaricata nel vostro elenco contenente la **versione ufficio**.
- 2. Per la versione ufficio non è necessario eseguire il file "SETCODE84.EXE".
- 3. In seguito, per i passaggi e le informazioni consultate la descrizione esattamente come a 3.1. "versione completa".

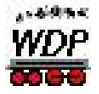

#### **4. Editore del tracciato:**

- 4.1 Se volete introdurre dei simboli nuovi nell'editore di tracciato, potete ora girarli anche mediante <SHIFT + pulsante sinistra del mouse> "gira" nella posizione voluta senza andare a cercare quello desiderato dalla finestra dei simboli.
- 4.2 La biblioteca dei simboli per la risoluzione 12x12 è stata modificata. Se scaricate il file "Sym12zip" dalla rubrica dei download e lo aprite nella vostra cartella c:\wdigipet, avrete a disposizione questa nuova biblioteca dei simboli. Fino adesso, la rappresentazione con la risoluzione minima (zoom "minus" da WDP), risultava molto piccola e poco dettagliata. Adesso, è simile a quella della risoluzione 16 ed è applicabile per grandi impianti. La modifica è ben visibile nella risoluzione 12x12, sia nella rappresentazione del tracciato a "linea tratteggiata" sia in quella a "linea intera".

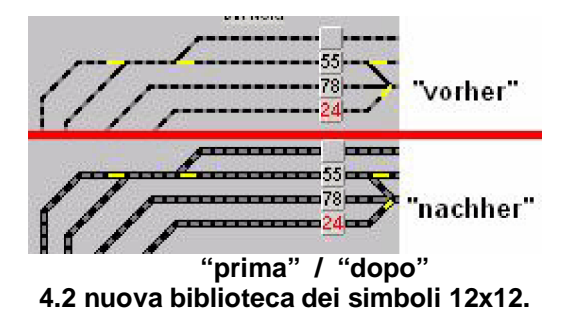

4.3 Per i conducenti/piloti "veri" tra gli utilizzatori di Win-Digipet , abbiamo creato un'alternativa riguardante la biblioteca dei simboli 16x16. Se scaricate il file "SymAuto16.bmp" e lo copiate nell'elenco c://Wdigipet, avete a disposizione questa nuova rappresentazione nella scala 16x16. È indispensabile di aver attivato *nell'impostazione del sistema / programma* la visuale "simboli auto". Fate PRIMA una copia del vostro file "SymAuto16.bmp" originale, in maniera di poter tornare alla rappresentazione iniziale nel caso che non soddisfi quella nuova.

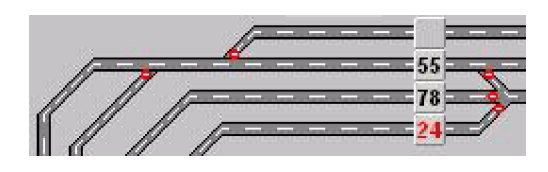

**4.3 biblioteca dei simboli auto.**

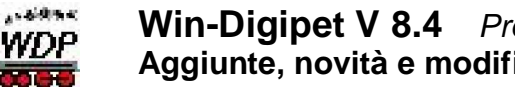

#### **Win-Digipet V 8.4** *Premium Edition Update* **Aggiunte, novità e modifiche rispetto all'edizione Premium V 8.0**

#### **5. Banca dati locomotive:**

5.1 Tanto desiderato – l'abbiamo attivato: Potete ora definire delle funzioni di un decoder *supplementare* mediante un "pulsante", per attivare un avvenimento temporaneo. L'attivazione avviene come da un decoder normale.

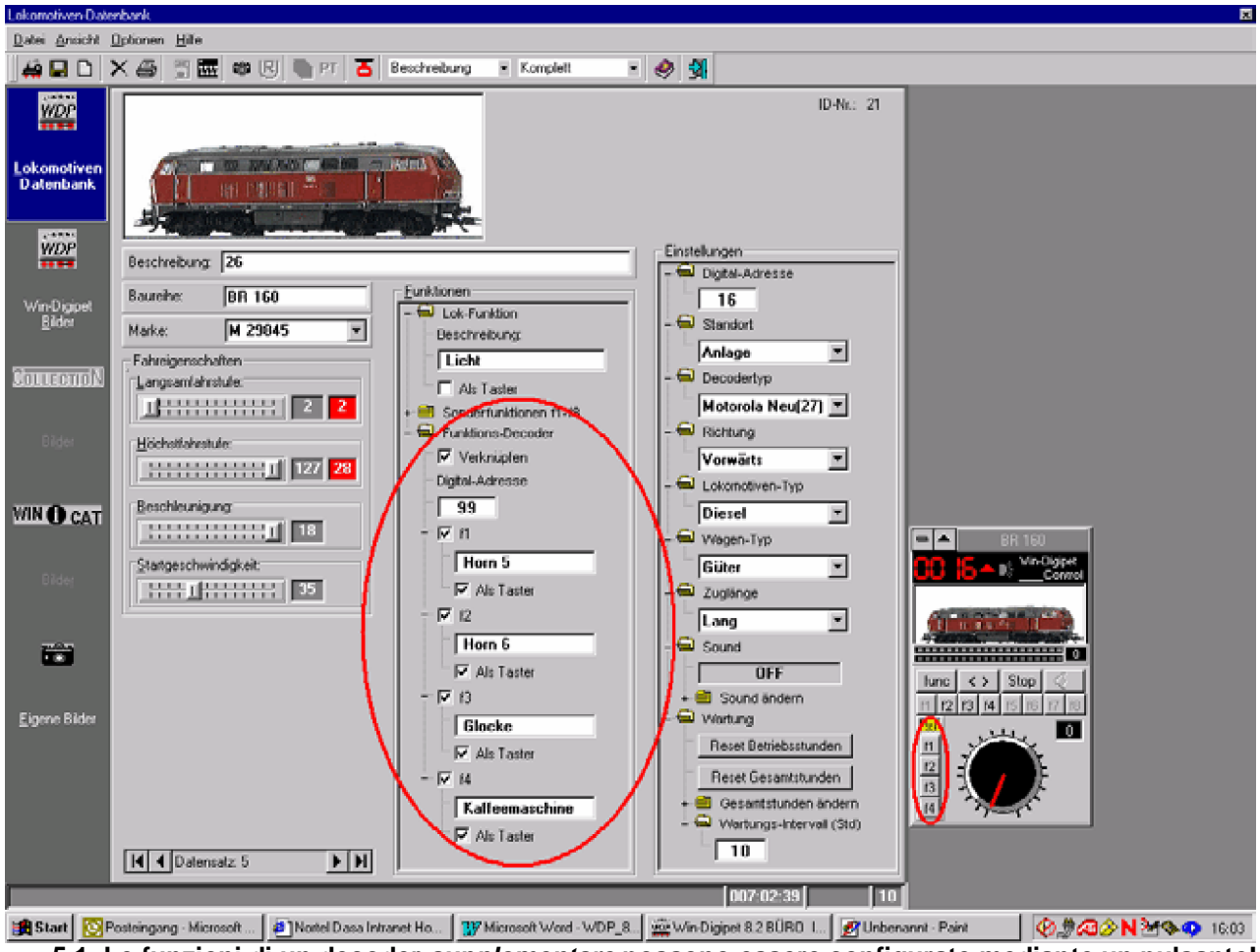

**5.1. Le funzioni di un decoder** *supplementare* **possono essere configurate mediante un pulsante!**

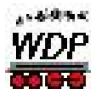

5.2 Se fin'ora con WDP era possibile pilotare *direttamente* e configurare nella banca dati "solo" 100 locomotive attive, potete ora aprire la vostra vetrina e dirigere *direttamente*, **200 locomotive**. Naturalmente potete come finora amministrare le vostre altre 1000 locomotive nella banca dati delle locomotive configurandole "in vetrina". Il sistema digitale da voi utilizzato deve naturalmente essere in grado di sopportare fino a 200 indirizzi delle locomotive.

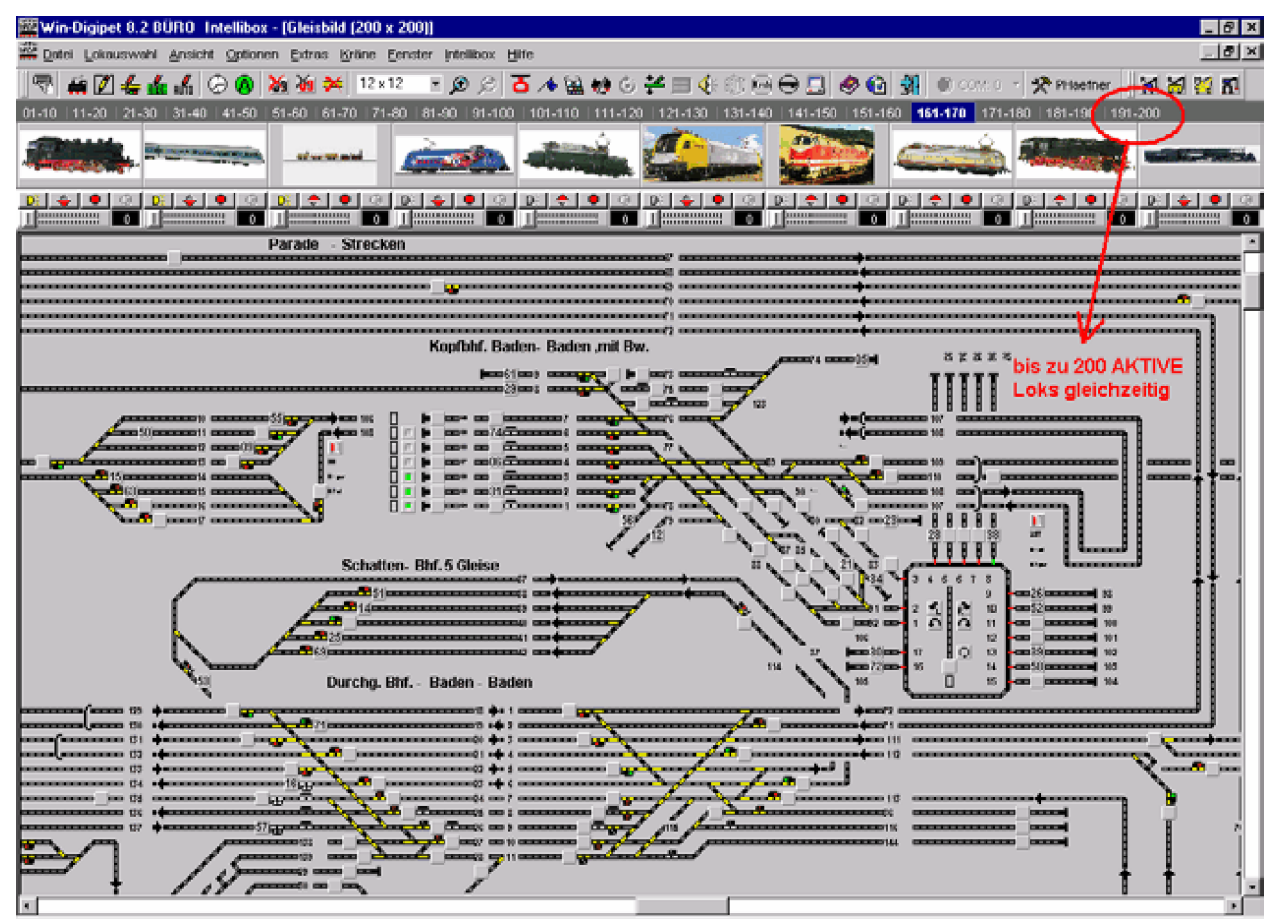

**5.2. Qui abbiamo attivato 200 locomotive per il nostro piccolo impianto demo WDP.**

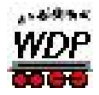

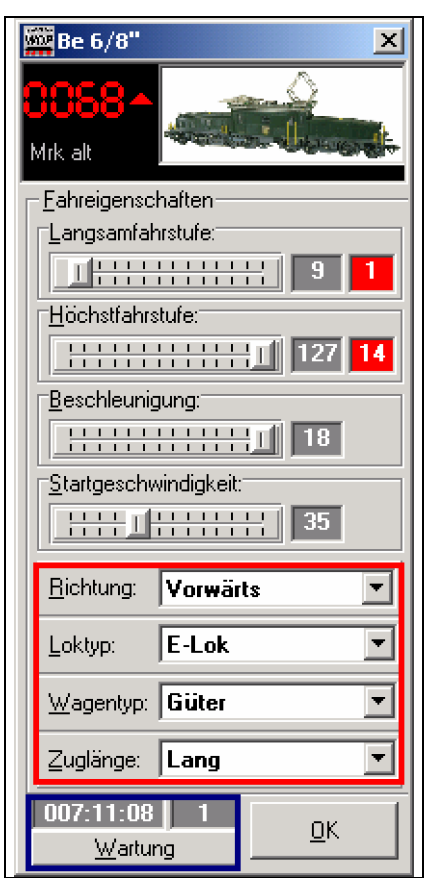

- 5.3 Se volevate "per esempio" modificare i parametri della *locomotiva* o *tipi di treno*, era possibile unicamente entrando nella banca dati delle locomotive…….Adesso, funziona anche direttamente dal Loco-control *ampliato*: Semplicemente con un doppio clic sulla scritta "Win-Digipet" in alto a destra del loco-control (quadretto rosso nell'immagine).
- 5.4 Se avete effettuato una manutenzione ad una locomotiva, con la versione 8.4 non è più necessario entrare nella banca dati della locomotiva per azzerare le ore d'esercizio, ma lo potete effettuare direttamente attraverso il loco-control ampliato*.* (vedi immagine a sinistra, quadretto blu).
- 5.5 La grandezza e la posizione della finestra del lococontrol è ora salvata se questa è stata modificata con il mouse (trascinamento del bordo). Questa funzione NON è effettuata se attivate solamente il bottone (simbolo medio al margine in alto a destra della finestra) che permette di vedere l'immagine a schermo intero.
	- **5.3 / 5.4 loco-control ampliato**
- 5.6 Ora è possibile cercare rispettivamente elencare le locomotive secondo svariati criteri, nella finestra della banca dati delle locomotive. (vedi immagine 5.6).

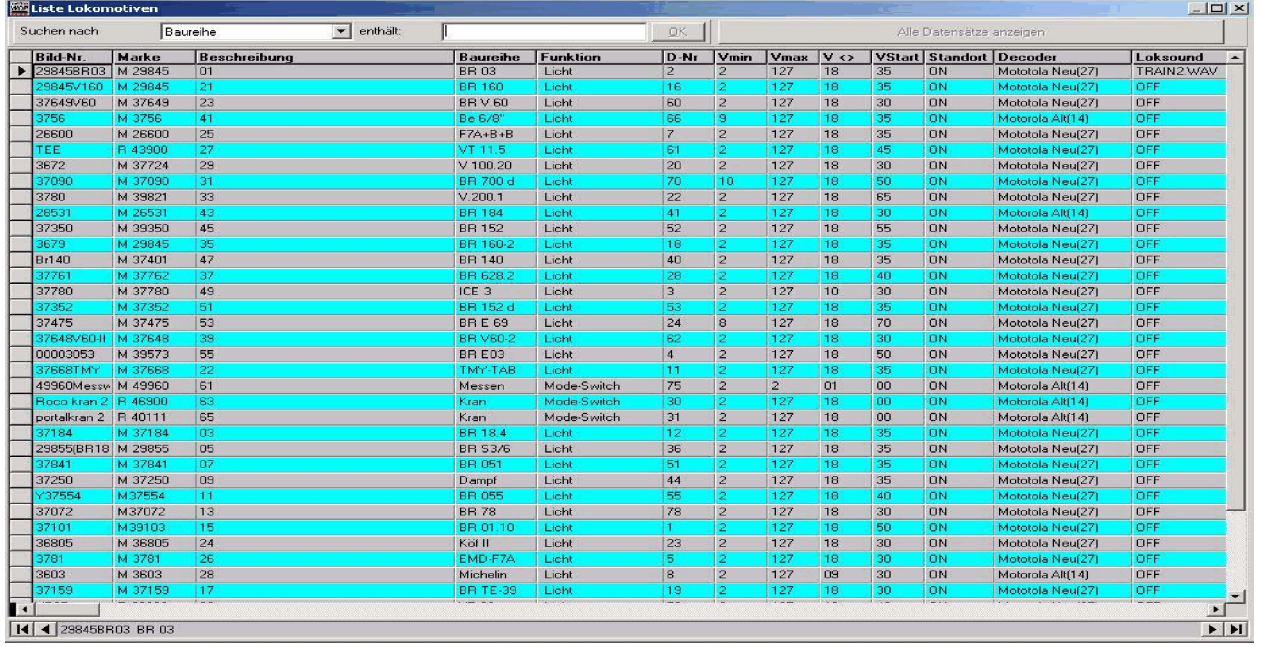

#### **5.6 finestra della lista dalla banca dati locomotive**

\_\_\_\_\_\_\_\_\_\_\_\_\_\_\_\_\_\_\_\_\_\_\_\_\_\_\_\_\_\_\_\_\_\_\_\_\_\_\_\_\_\_\_\_\_\_\_\_\_\_\_\_\_\_\_\_\_\_\_\_\_\_\_\_\_\_\_\_\_\_\_\_

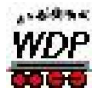

#### **Win-Digipet V 8.4** *Premium Edition Update* **Aggiunte, novità e modifiche rispetto all'edizione Premium V 8.0**

5.7 Nel campo delle marche abbiamo introdotto un menu a tendina che elenca i produttori più conosciuti sul mercato. Malgrado ciò è possibile anche in futuro introdurre qualsiasi testo.

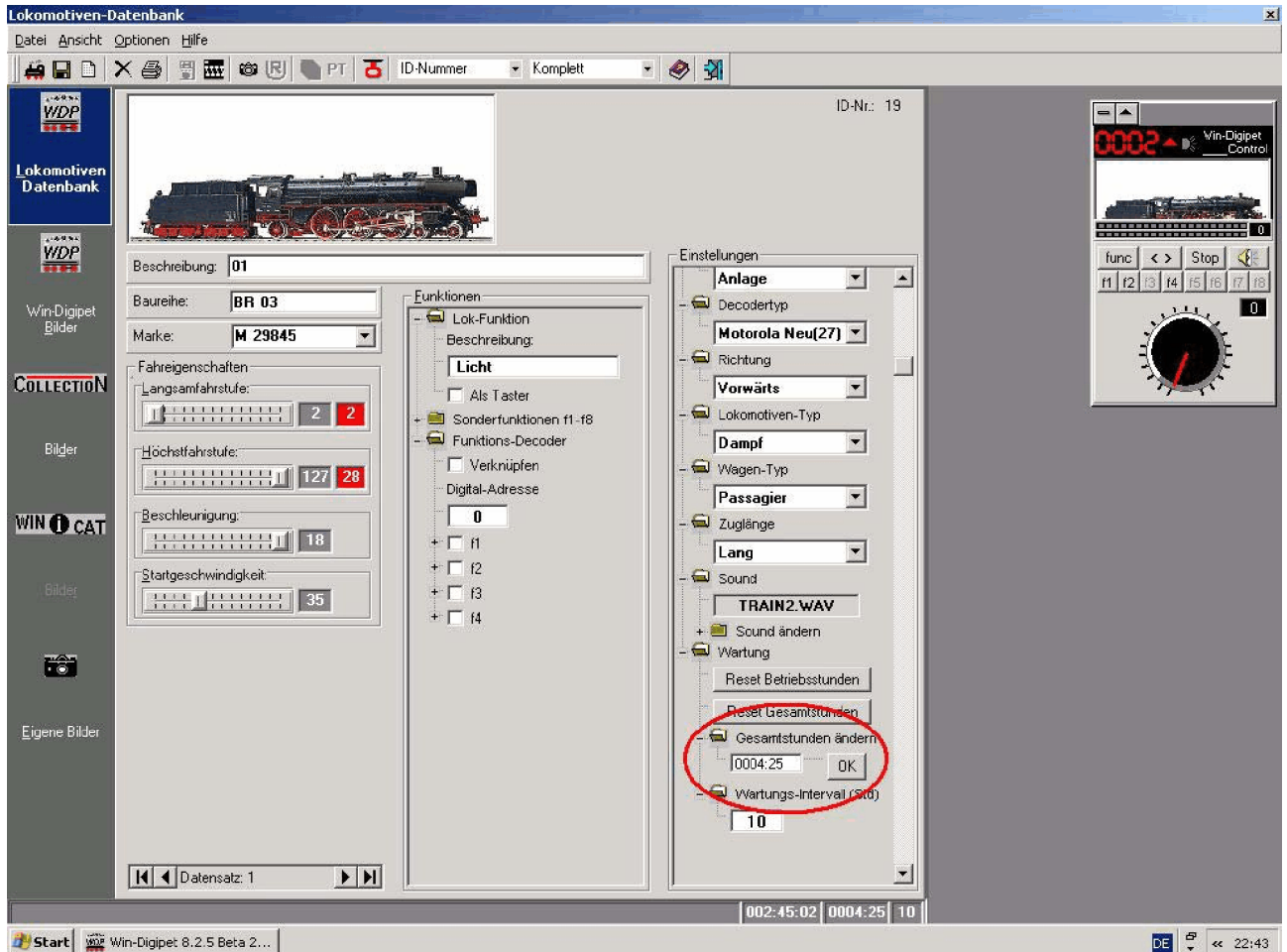

Start | www.Digipet 8.2.5 Beta 2...

**5.7 / 5.8 Nel campo "marca" sono disponibili dei produttori. Le ore d'esercizio possono essere modificate manualmente**

- 5.8 Adesso potete modificare manualmente il totale delle ore d'esercizio delle locomotive, se per esempio allestite una banca dati nuova, ma volete trascrivere, da quella precedente, le ore d'esercizio. Oppure, volete reinserire nella banca dati, una locomotiva imprestata od utilizzata da un'altra parte, con le ore d'esercizio effettive. L'inserimento avviene mediante i dati "hhhh:mm" (separazione con un, due punti ":").
- 5.9 Se delle locomotive viaggiavano in "doppia trazione" ed una delle due fu registrata nella banca dati delle locomotive in "vetrina", senza aver prima sciolta la doppia trazione, da parte di WDP si realizzava una trazione con la locomotiva seguente nella lista, figurante sul "impianto", senza volere da parte vostra. Questa "impostazione" è stata tolta.

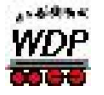

# **6. Editore itinerari:**

6.1 In seguito a tante richieste, abbiamo aumentato le possibilità di funzioni di commutazione da 10 a 16. (vedi cerchio blu nell'immagine).

|        | 网 Fahrstrassen-Editor                                 |                       |                  |                                                | $\mathbf{z}$                             |
|--------|-------------------------------------------------------|-----------------------|------------------|------------------------------------------------|------------------------------------------|
|        | Fahrstrassen Optionen                                 |                       |                  |                                                |                                          |
| F      | $\oplus$<br>$D$ $\mathbf{Z}$ $\times$<br>$\mathbb{M}$ | <b>MED</b>            | 刭                |                                                |                                          |
| ID     | ID-Text                                               | Beschreibung          | $\blacktriangle$ | Loktyp/Taster                                  | 042                                      |
| 500    | Kt47-HBF 1L                                           | Kt47 > HBF 1L Kt46    | 晒                | Freigaben<br>Stell-Bedingungen                 | 043<br>Folgeschaltungen.                 |
| 501    | Kt47-AG 1                                             | Kt47 > AG 1 Kt63      | иď               |                                                | 044                                      |
| 502    | Kt47-AG 2                                             | Kt47 > AG 2 Kt76      | 晒                | Stell-Bedingungen-                             | 045<br>Start-/Brems-/Zielkontakte<br>047 |
| 503    | Kt47-AG 3                                             | Kt47 > AG 3 Kt75      | иM               | $51$ $F$                                       | StaitV minus.<br>Start:<br>048           |
| 504    | Kt47-AG 5                                             | Kt47 > AG 5 Kt96      | 晒                | K1.<br>F<br>K9.<br>42                          | 47<br>049<br>$=$ -20                     |
| 505    | Kt47-SB15                                             | Kt47 > SB 15 Kt58     | иM               | $52 \square$<br>K2:<br>43<br>F<br>F<br>K10:    | 050                                      |
| 506    | Kt47-SB16                                             | Kt47 > SB 16 Kt60     | 晒                | K3:<br>44<br>F<br>86<br>F<br>ĸ                 | StartV <sup>+</sup><br>Kyottecke:<br>051 |
| 507    | Kt47-SB17                                             | Kt47 > SB 17 Kt62     | иď               | $45\Gamma$<br>F<br>88                          | 052<br>86<br>$=$ > $-10$<br>086          |
| 508    | Kt47-Kt43                                             | Kt47 > Kt43           | 晒                | K4.                                            | 088<br>K2 Strecke:<br>$StartV + / -$     |
| 509    | Kt47-HBF 2K                                           | Kt47 > HBF 2K Kt50    | W31              | $\overline{\mathbf{v}}$<br>47<br>91<br>K5<br>B | 091<br>191<br>$=$ $>$ +10                |
| 510    | Kt47-HBF3K                                            | Kt47 > HBF 3K Kt54    | 晒                | 93<br>K6:<br>48<br>E<br>F<br>┍<br>$\mathbf{A}$ | 093                                      |
| 511    | Kt47-HBF 1K                                           | Kt47 > HBF 1K Kt45    | ИŰ               | 94<br>$\Gamma$<br>F<br>K7:<br>49<br>F<br>U.    | 094<br>Standenmus:<br><b>Bremsex</b>     |
| 512    | Kt47-LoopDown                                         | Kt47 > LoopDown Kt30  | 晒                |                                                | 49<br>$=$ -20                            |
| 513    | Kt47-LoopUp u6                                        | Kt47 > LoopUp Kt29 ü6 | <b>MALL</b>      | $50$ $\Box$<br>F<br>K8:<br>KЮ                  | Ziel:                                    |
| Filter |                                                       |                       |                  | Alle                                           | 50                                       |
| ID-Nr  | beginnt mit                                           | Text:                 | Φħ               |                                                |                                          |

**6.1 / 6.2 Editore itinerari: 16 funzioni (cerchio blu) e due contatti di tracciato (cerchio rosso)**

Una modifica dell'itinerario esistente non è necessario. Se, però possedete itinerari, dei quali non avete potuto registrare tutti i contatti di retrocomunicazione (CRC) lo potete effettuare adesso, riattivando il pulsante "*Tutti*". Nel caso che questo procedimento non è attuabile, vuole dire che l'itinerario scelto, ha più di 16 CRC e perciò, potete aggiungere manualmente mediante il sistema drag & drop ancora 6 CRC. Se avete attivato "*Tutti*" dovete mettere nuovamente i gancetti nel quadretto per i contatti che richiedono "occupato".(Nell'immagine il contatto C5=CRC47)

6.2 Anche il, "*2° contatto di frenata*" è stato introdotto (vedi cerchio rosso nell'immagine), come richiesto da più parti. Non lo abbiamo nominato "*2° contatto di frenata*" ma "contatto di tracciato" e siccome ci è piaciuto questo termine, ne abbiamo addirittura inseriti *due* contatti di tracciato (C1- e C2 tracciato). L'introduzione avviene come per i contatti di partenza o di frenata. Una rielaborazione degli itinerari esistenti non è richiesta. Se non si inseriscono dei valori nei due campi "contatto di tracciato", questi vengono ignorati e tutto funziona come prima. Il gran vantaggio è, che questi contatti possono essere utilizzati anche per accelerare. Esempio: il treno parte presso il CRC 1, transita sul 2,3 e 4. Al CRC 5 inizia una salita, dove si vuole accelerare la locomotiva. Ciò si ottiene inserendo il valore V+ al rispettivo "contatto di tracciato". In seguito si decelera al prossimo contatto con l'inserimento di V-, prima di raggiungere l'effettivo "contatto di frenata". Le modifiche inserite ai rispettivi contatti si riferiscono (come finora) **SEMPRE ALLA VELOCITÀ DI PARTENZA INSERITE NELLA BANCA DATI** e non alla "Vattuale"della locomotiva in movimento.

Un esempio per chiarire questa procedura:

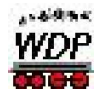

Supponiamo che per la vostra loco avete inserito una *velocità di partenza* di "50" nella banca dati delle locomotive e la volete fare partire lentamente. La configurazione del vostro itinerario avrà il seguente aspetto:

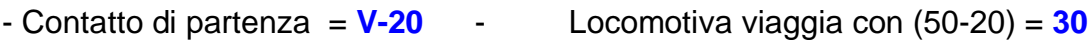

In seguito volete accelerare la vostra loco di "30" per raggiungere i "60".

- 1° contatto di tratta = **V+10** - Locomotiva viaggia con (50+10) = **60**

Al 2° contatto di tracciato volete tornare alla "velocità di partenza" predisposta nella banca dati.

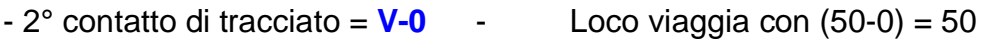

Al contatto di frenata volete decelerare la locomotiva alla velocità di "10"

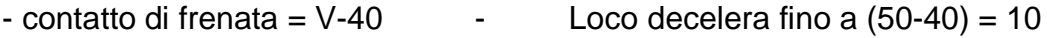

……..prima di essere poi fermata sul contatto d'arrivo.

Come potete vedere da questo piccolo esempio, tutte le modifiche applicate alla velocità, si riferiscono SEMPRE Alla velocità inserite quale *velocità di partenza* nella banca dati delle locomotive e NON a quell'attiva sul contatto precedente. La velocità attiva può in ogni momento essere letta sul loco-control.

Il programma sorveglia automaticamente, che il valore inserito non sia superiore a 100% oppure inferiore a 0% della velocità di partenza. Questa "sorveglianza" è effettuata unicamente durante l'esercizio. Contatti con una velocità superiore a 100% oppure inferiore a 0% sono ignorati dal sistema. Ciò vuol dire che la loco continua a viaggiare alla velocità attuale fino a raggiungere un contatto con un valore valido oppure fino a raggiungimento del contatto d'arrivo. Con l'inserimento disattento di valori, può capitare che una loco si ferma PRIMA di raggiungere il contatto d'arrivo, causato dal fatto che con l'inserimento di un valore sui contatti si è raggiunto il valore di "0". Dall'esempio sopra elencato si deduce anche, che quest'itinerario non funziona rigidamente. Se per esempio utilizzate un'altra loco con inserito nella banca dati delle locomotive la velocità di partenza "40", questa loco raggiungerebbe già al contatto di frenata il valore di "0" e si fermerebbe senza raggiungere il contatto d'arrivo e l'itinerario non può essere liberato.

Attenzione: i due contatti di tracciato devono trovarsi nell'itinerario PRIMA del contatto di frenata vero e proprio. Se quest'inserimento avviene in modo errato ed il treno aziona il contatto d'arrivo "effettivo", i "contatti di tracciato" seguenti saranno eventualmente ignorati.

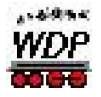

6.3 In aggiunta alla possibilità della versione 8.1 di bloccare o liberare gli itinerari in relazione al tipo di locomotiva, tipo di treno e lunghezza di treno, esiste ora anche la possibilità di attribuire agli itinerari da 1 – 3 indirizzi loco. Ciò vuole dire che solo le loco con l'indirizzo inserito possono percorrere quest'itinerario. Inoltre potete mettere un gancetto nel riquadro di fianco al campo dell'indirizzo per indicare se si tratta del "binario d'origine" per la rispettiva loco.

|     | 6<br>$\boxdot$ a $\times$<br>$\mathbb{C}^n$                                                                                                    | 空画目                           | 团                |                            |                                                  |                       |
|-----|----------------------------------------------------------------------------------------------------|-------------------------------|------------------|----------------------------|--------------------------------------------------|-----------------------|
| ID  | ID-Text                                                                                                    | Beschreibung                  | $\blacktriangle$ | Freigaben                  | Folgeschaltungen                                 |                       |
| 245 | West 3R <hbf3k r<="" td=""><td>West 3R Kt83 &lt; HBF 3K Kt 54 R</td><td>晒</td><td>Loktyp/Taster</td><td></td><td>Stell-Bedingungen</td></hbf3k> | West 3R Kt83 < HBF 3K Kt 54 R | 晒                | Loktyp/Taster              |                                                  | Stell-Bedingungen     |
| 249 | West 3R <kt53 r<="" td=""><td>West 3R Kt83 &lt; Kt53 R</td><td>嗮</td><td></td><td></td><td></td></kt53>                                         | West 3R Kt83 < Kt53 R         | 嗮                |                            |                                                  |                       |
| 447 | West 3R>West 3                                                                                                    | West 3R Kt83 > West 3 Kt 71   | 哂                | Fahrstrasse freigeben für: |                                                  |                       |
| 548 | x-LoopDn-SB07ü6                                                                                                    | x-LoopDn Kt30 > SB07 Kt07 ü6  | 晒                | Loktyp-                    | Wagentyp-                                        | Zuglänge <sup>-</sup> |
| 549 | x-LoopDn-SB08u6                                                                                                    | x-LoopDn Kt30 > SB08 Kt08 ü6  | 晒                | $\nabla$ Dampf             | <b>F</b> Passagier                               | Kurz                  |
| 550 | x-LoopDn-SB09ü6                                                                                                    | x-LoopDn Kt30 > SB09 Kt09 ü6  | 晒                | $\Gamma$ E-Lok             | $\Gamma$ Container                               | $\Gamma$ Mittel       |
| 551 | x-LoopDn-SB10ü6                                                                                                    | x-LoopDn Kt30 > SB10 Kt10 u6  | 晒                | $\Gamma$ Diesel            | $\Gamma$ Sonder                                  | V Halblang            |
| 542 | x-LoopDown-SB01                                                                                                    | x-LoopDown Kt30 > SB01 Kt01   | 晒                | T Triebwagen               | $\Gamma$ Brennstoff                              | $\sqsubset$ Lang      |
| 543 | x-LoopDown-SB02                                                                                                    | x-LoopDown Kt30 > SB02 Kt02   | 晒                |                            |                                                  |                       |
| 544 | x-LoopDown-SB03                                                                                                    | x-LoopDown Kt30 > SB03 Kt03   | 晒                | F Rangier-Lok              | $\nabla$ Transport                               | Extrem lang           |
| 545 | x-LoopDown-SB04                                                                                                    | x-LoopDown Kt30 > SB04 Kt04   | 嗮                |                            | Nur kölgeben für Lokadressen /Zielpiochede       | Alle.                 |
| 546 | x-LoopDown-SB05                                                                                                    | x-LoopDown Kt30 > SB05 Kt05   | 晒                | 0028 $\nabla$              | $0059$ $\Box$<br>0024                            |                       |
| 547 | x-LoopDown-SB06                                                                                                    | x-LoopDown Kt30 > SB06 Kt06   | 嗮                |                            |                                                  | Keine Wahl            |
|     |                                                                                                    |                               |                  |                            | Über Taster an einem externen Stellpult stellen: |                       |

**6.3 Editore itinerari: Itinerari accessibili unicamente per gli indirizzi loco 1 – 3 (cerchio rosso)**

Nell'esempio illustrato qui sopra, quest'itinerario può essere percorso solo dalle loco #28, #59 e#24 ed il contatto d'arrivo è pure il "binario d'origine" della loco #28. Al momento che mettete un indirizzo di loco in uno dei campi, le altre possibilità di selezione (Matrix) sono spente e non sono neppure presi in considerazione durante i controlli delle condizioni di commutazione.

È senza influenza, in quale dei tre campi inserite un indirizzo di loco. A scelta si possono inserire uno, due o tre indirizzi. Appena sono cancellati gli indirizzi inseriti, l'itinerario può essere percorso nuovamente da TUTTI i treni. Eventualmente dovrete poi selezionare nuovamente i diversi tipi, per i quali l'itinerario è scelto. Gli inserimenti si riscontreranno unicamente nell'esercizio automatico AK. All'ordine "commutare ed avviare" oppure nell'esercizio con tabella oraria venite resi attenti che l'itinerario è bloccato per altri indirizzi di loco, ma potete comunque obbligare il treno a percorrere l'itinerario. Come già nella Matrix della versione V8.1, dovete assolutamente attivare nella **configurazione del sistema / itinerari** il riquadro della riga "*eseguire solo se, itinerario è libero per tipo di loco/treno*" altrimenti saranno ignorati gli inserimenti.

#### Esempio d'applicazione:

elencare qui tutti i pregi del nuovo prodotto porterebbe troppo lontano. Elenchiamo perciò solo un esempio:

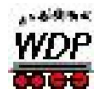

Se fin'ora praticavate una moltitudine di movimenti con l'esercizio automatico AK, alla fine, i treni si trovavano sempre su altri binari di quelli della partenza.

Per passare all'esercizio con la tabella oraria dovevate spostare manualmente i treni nella loro posizione di partenza. Ciò poteva creare molto lavoro manuale nella fase di preparazione, per chi possiede tabelle orarie grandi e molti treni….

Se per esempio nella stazione sotterranea, ad ogni treno attribuite un suo binario, potete ora configurare il binario d'entrata nella stazione, in maniera che ogni treno si dirige unicamente sul suo "binario d'origine" nella stazione sotterranea.

Nel caso che i 20 contatti disponibili non sono sufficienti, potete configurare il contatto di frenata con altri 20 indirizzi.

Nel caso che avete pure messo il gancetto, che indica che si tratta del "binario d'origine", il numero loco cambia automaticamente su "**ROSSO**" al momento di raggiungere il contatto d'arrivo ed il treno non si muove più con l'esercizio automatico.

(Per dettagli vedi anche il capitolo 9 "**Editore ed esercizio con automatismo**"; punto 9.6 di questo documento).

Assecondo come avete configurato il vostro esercizio automatico AK, potete andare a bere tranquillamente un bicchiere di buon vino ;-) e se non percepite più alcun rumore dal vostro impianto, vuol dire che tutte le loco hanno raggiunto il loro binario d'origine, oppure si è manifestato un blocco del sistema, causato da un corto circuito………

Suggerimento 1: Grazie alla nuova possibilità dovrete probabilmente inserire diversi itinerari in doppio, per poter pilotare i vostri convogli a scelta; con l'indirizzo loco, oppure con Matrix. Nel caso dell'esercizio mediante l'indirizzo loco, è consigliabile di evidenziare l'itinerario supplementare, all'inizio della frase di riconoscimento, con una "x". (vedi immagine precedente), in maniera di renderlo chiaramente visibile e nel caso di un funzionamento a scelta multipla, la selezione secondo l'indirizzo loco sarà sempre mostrata per ultima. Nel caso che possedete degli itinerari che portano da "Zanzibar" a "Zanzania", si dovrà scegliere un'altra lettera al posto della "x" ;-)

Suggerimento 2: Si può anche perfezionare questa funzione automatica del "vai a casa". A tale scopo e consigliabile, allestire un elenco AK (vedi **capitolo 9**, punto 9.7) contenente unicamente questa funzione, in maniera che i treni si dirigono con pochi movimenti sul loro "binario d'origine". Ciò richiede, che allestite alcuni itinerari in *doppio*, ossia; itinerari identici, ma senza Matrix e solo con l'indirizzo loco (vedi suggerimento precedente). Se avete inserito i *nuovi* itinerari nelle rispettive funzioni di automatismo AK, tutto si svolgerà in maniera veloce……

Suggerimento 3: Con questa proprietà di funzionamento potete, per esempio, condurre un treno fino al suo "binario d'origine", l'indirizzo loco si commuta su "ROSSO" e da quel momento potrebbe entrare in funzione l'esercizio con tabella oraria, considerato che, da quel momento, il treno, resta escluso per l'esercizio AK……..Oppure una loco con l'indirizzo marcato in "ROSSO" viene pilotata esclusivamente con la tabella oraria e può raggiungere delle mete che sono bloccate per l'esercizio AK, …..e …..e…..e ….. Se vi interessa particolarmente questo tema, vi consigliamo di consultare il Workshop 16 !

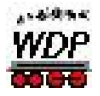

Suggerimento 4: Se combinate il funzionamento tra i due esercizi; tabella oraria e automatismo, assecondo della "potenza" del vostro PC e della "funzione" sul vostro impianto, dovete assolutamente prender in considerazione la seguente osservazione: Se un'azione della tabella oraria rimane nel buffer perché il treno ha un ritardo dall'esercizio AK, può capitare, che l'ordine di partenza dalla tabella oraria si soprapone con l'ordine di fermata dall'esercizio AK. Ciò vuol dire che l'ordine di partenza dalla tabella oraria arriva troppo presto ed il treno non parte perché ha ricevuto solo in seguito l'ordine di fermata dall'esercizio AK. Per evitare ciò, dovete inserire nella prima linea della tabella oraria un tempo d'attesa di circa 500ms. Con ciò il treno parte con la velocità da voi inserita dopo circa mezzo secondo.

6.4 Risparmiare tempo! Potete ora copiare degli itinerari esistenti in nuovi itinerari. Con ciò vi *risparmiate* il tempo di allestire prima una linea per dati "vuota". Clicate sulla linea IT da copiare, poi premete il tasto destro del mouse. In seguito si apre un menu, contente gli ordini necessari.

| <sup>图像</sup> Fahrstrassen-Editor                                                                                                    |                                                                                                    |                                                                                                    |                                                                   |                                                                                                    |  |  |  |  |  |
|----------------------------------------------------------------------------------------------------|----------------------------------------------------------------------------------------------------|----------------------------------------------------------------------------------------------------|-------------------------------------------------------------------|----------------------------------------------------------------------------------------------------|--|--|--|--|--|
| Fahrstrassen Optionen                                                                                                    |                                                                                                    |                                                                                                    |                                                                   |                                                                                                    |  |  |  |  |  |
| ▧ะ■◨ざᆃᢣ∔<br>】<br>61<br>$\blacksquare$ $\times$ $\blacksquare$<br>悍<br>ै                                                                                                    |                                                                                                    |                                                                                                    |                                                                   |                                                                                                    |  |  |  |  |  |
| ID-Text<br>ID                                                                                                    |                                                                                                    | Beschreibung                                                                                                    |                                                                   | 041<br>Loktyp/Taster                                                                                                    |  |  |  |  |  |
| 21<br>B1>S1<br>122<br>B1>S2 <sub>1</sub>                                                                                                    |                                                                                                    | Block 1 > SBHF 1 Kt51>44<br><b>BULLER DESCRIPTION</b>                                                                                                    | 喕<br>чă                                                           | 042<br>Freigaben<br>Folgeschaltungen<br>Stell-Bedingungen<br>051                                                                                                    |  |  |  |  |  |
| 23<br>B1>S3<br>27<br>B2>HB<br>28<br>B2>HB<br>17<br>B <sub>3</sub> >HB<br>18<br>B <sub>3</sub> >HB<br>31<br>B4>54<br>32<br>IB4>S5<br>B4 > S6<br>33<br>53<br>50<br>49<br>54<br>Filter<br>ID-Nr | Texte kopieren.<br>Texte einfügen<br>Aufzeichnung kopieren<br>Aufzeichnung einfügen<br>Datensatz löschen<br>Diesel>HBF 1A<br>Diesel>Kohle<br>Diesel>Wasser<br>F-HBF 1A>HBF 4A<br>beginnt mit<br>$\overline{\phantom{a}}$ | Komplett in neuen Datensatz kopieren.<br>Diesel > HBF 1A Kt07>04<br>Diesel > Kohle Kt07>02<br>Diesel > Wasser Kt07>01<br>FPL-HBF 1A > HBF 4A Kt04>14<br>Text: | 嗮<br>哂<br>晒<br>哂<br>晒<br>晒<br>硒<br>晒<br>唒<br>иď<br>崡<br>WY I<br>М | Stell-Bedingungen<br>Start-/Brems-/Zielkontakte:<br>StartV minus:<br>Start:<br>F<br>M<br>$K1$ :<br>K9:<br>B.<br>51<br>151<br>$=$ $\ge$ $\mid$ $\mid$<br>F<br>F<br>K2.<br>41.<br>K10.<br>K1 Strecke: StartV + / --<br>$K3$ :<br>F<br>F.<br>K11.<br>==>10<br>K4.<br>K12.<br>F<br>F<br>K2 Strecke: StartV + / --<br>K5<br>K13<br>F<br>F.<br>≕>∣∩<br>KG.<br>F<br>K14.<br>F.<br>StartV minus:<br>Bremsen:<br>K7:<br>F<br>K15.<br>F<br>141<br>$\left  \right $ -20<br>K8:<br>K16:<br>- F<br>F.<br>Ziel:<br>142<br>Alle |  |  |  |  |  |

**6.4 L'itinerario (ID-22) è copiato in pochi secondi su una nuova linea di dati!**

- 6.5 Tutte le condizioni di commutazione e di rilascio sono copiate, se si copia un itinerario in un nuova linea di dati.
- 6.6 Da subito sono copiate anche tutte le "commutazioni successive", se copiate degli itinerari esistenti in nuove linee di dati. Finora, ciò doveva essere eseguito manualmente.

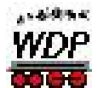

6.7 Per principio, è allestito una line dati completamente nuova (con ID e testo), se allestite un itinerario nuovo. Le schermate intermedie per l'inserimento dei dati non sono necessarie e potete direttamente soprascrivere il titolo o registrarle.

| Fahrstrassen-Editor<br>즤 |                                                                                                    |                              |    |                     |           |                             |  |  |
|--------------------------|----------------------------------------------------------------------------------------------------|------------------------------|----|---------------------|-----------|-----------------------------|--|--|
| Fahrstrassen Optionen    |                                                                                                    |                              |    |                     |           |                             |  |  |
| ₽                        | $\blacksquare$<br>Ð<br>P <sub>1</sub><br>D                                                                                                    | ង■Ⅱ간 ← → ↑                   | 図  |                     |           |                             |  |  |
| ID                       | ID-Text                                                                                                    | Beschreibung                 |    | Loktyp/Taster       |           |                             |  |  |
| 15                       | S2>B3                                                                                                    | SBHF2 > Block 3 Kt42>21      | иď | Stell-Bedingungen   | Freigaben | Folgeschaltungen            |  |  |
| 16                       | S3>B3                                                                                                    | SBHF2 > Block 3 Kt40>21      | 晒  |                     |           |                             |  |  |
| 24                       | S4>B2                                                                                                    | SBHF4 > Block 2 Kt38>50      | 晒  | :Stell-Bedingungen: |           | Start-/Brems-/Zielkontakte: |  |  |
| 25                       | \$5>B2                                                                                                    | SBHF5 > Block 2 Kt36>50      | 晒  | $K1$ :<br>K9:<br>F. | F         | Starty minus:<br>Start:     |  |  |
| 26                       | S6>B2                                                                                                    | SBHF6 > Block 2 Kt34>50      | 晒  |                     |           | ==>  N                      |  |  |
| 47                       | W1 <hürth h1<="" td=""><td>HBF W1 &lt; Hürth H1 Kt20&lt;59</td><td>晒</td><td>K2:<br/>F<br/>K10:</td><td>F</td><td>K1 Strecke: StartV + / --</td><td></td></hürth> | HBF W1 < Hürth H1 Kt20<59    | 晒  | K2:<br>F<br>K10:    | F         | K1 Strecke: StartV + / --   |  |  |
| 48                       | W1 <hürth h2<="" td=""><td>HBF W1 &lt; Hürth H2 Kt20&lt;60</td><td>晒</td><td>K3:<br/>K11:<br/>F</td><td>F</td><td></td><td></td></hürth>                          | HBF W1 < Hürth H2 Kt20<60    | 晒  | K3:<br>K11:<br>F    | F         |                             |  |  |
| 52                       | Wasser <diesel< td=""><td>Wasser &lt; Diesel Kt01&gt;07</td><td>晒</td><td>K4:<br/>F<br/>K12:</td><td>F</td><td>==&gt; 0</td><td></td></diesel<>                   | Wasser < Diesel Kt01>07      | 晒  | K4:<br>F<br>K12:    | F         | ==> 0                       |  |  |
| 57                       | $\times$ B1>S1                                                                                                    | x-Block 1 > SBHF 1 Kt51>44   | 晒  |                     |           | K2 Strecke: $StartV + I -$  |  |  |
| 58                       | $x-B1>52$                                                                                                    | x-Block 1 > SBHF 2 Kt51 > 42 | 晒  | K5.<br>F<br>K13.    | F         | ==>∣0                       |  |  |
| 59                       | $x-B1>53$                                                                                                    | x-Block 1 > SBHF 3 Kt51 > 40 | 晒  | KE:<br>F<br>$K14$ : | F         |                             |  |  |
| 60                       | <u> SIBE-1AXMone</u>                                                                                                    | which tap Kuhle Kt84x83      | 晒  | K7:<br>K15:<br>F    | F         | StartV minus:<br>Bremsen:   |  |  |
| $\sim$ 102               | ID-Text62                                                                                                    | Text62                       | П  |                     |           | -5<br>$\Rightarrow$         |  |  |
|                          |                                                                                                    |                              |    | K8:<br>K16.         | г<br>F    | Ziel:                       |  |  |
| Filter                   |                                                                                                    |                              |    | Alle                |           |                             |  |  |
| ID-Nr                    | beginnt mit                                                                                                    | Text:                        | Å  |                     |           |                             |  |  |
|                          |                                                                                                    |                              |    |                     |           |                             |  |  |

**6.7 Nuova linea di dati – senza complicazioni!**

- 6.8 Con un "*clic sul pulsante destro del mouse*" (come indicato al pt. 6.4) si apre una finestra a scelta, dalla quale si può cancellare una singola linea dati.
- 6.9 La sequenza TAB nell'editore di itinerari per i comandi "partenza-frenata-arrivo" e stata adattata.
- 6.10 Se avevate attivato la casella "blocco della commutazione di dispositivi elettromagnetici all'interno di itinerari attivi" nel caso di rilasci parziali, non sono più liberati automaticamente **tutti** gli dispositivi dell'**itinerario completo.** Quest'*esagerazione* è stata corretta.

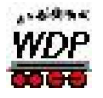

6.11 Se vi disturba la richiesta di sicurezza permanete nell'editore IT "salvare" di una linea di dati, potete disattivare tale richiesta nell' "opzioni / SOPPRIMERE LA RICHIESTA DI SALVATAGGIO". A chi serve tutta questa sicurezza…? Si raccomanda mooooooolta attenzione con questa funzione. Meglio rispondere tre volte ad una richiesta del programma, piuttosto che dover rifare da nuovo un lavoro inserito,….. ma desideri (di clienti) sono per noi un ordine! (vedi ovale rosso)

| Foll Fahrstrassen-Editor                              |        | $\vert x \vert$                                            |
|-------------------------------------------------------|--------|------------------------------------------------------------|
| Fahrstrassen<br>Optionen                              |        |                                                            |
| 32 Fahrstrassen-Testlauf<br>П<br>呂                    | 冈      |                                                            |
| Keyboard mit Fahrstrassen belegen<br>$ID-T$<br>ID     |        | 043<br>Loktyp/Taster                                       |
| Fahrstrassen-Aufzeichnungen prüfen<br>▶⊠<br>B1        | 嗮      | 044<br>Freigaben<br>Folgeschaltungen<br>Stell-Bedingungen  |
| 22<br>B1> 2 Lokadresse generell austauschen           | 嗮      | 051                                                        |
| 23<br>B <sub>1</sub><br>RM-Nummern immer anzeigen     | 嗮      | Start-/Brems-/Zielkontakte<br>Stell-Bedingungen:           |
| 27<br>B2                                              | 晒      | StartV minus:<br>Start:<br>M<br>K1<br>F<br>K9:<br>B<br>51. |
| Abfrage zur Speicherung unterdrücken<br>B2<br>28      | 晒      | 151<br>==>in<br>K2:<br>F<br>43.<br>F<br>K10:               |
| 17<br>B <sub>3</sub><br>◆ Nach A bis Z sortiert       | 嗮      | $K1$ Strecke: StartV + / $-$                               |
| 18<br>B <sub>3</sub><br>Nach ID-Nummer sortiert<br>B4 | 晒      | K3:<br>F<br>F<br>$K11$ :<br>חוכ==                          |
| 31<br>32<br>B4>S5<br>Block 4 > SBHF 5 Kt25>36         | 嗮<br>哂 | K4:<br>K12:<br>F                                           |
| 33<br>Block 4 > SBHF 6 Kt25>34<br>B4>S6               | 晒      | $StartV + / -$<br>K2 Strecke:<br>K5:<br>F<br>K13:<br>F     |
| 53<br>Diesel>HBF 1A<br>Diesel > HBF 1A Kt07>04        | 唒      | $\Rightarrow$ 0<br>K6:<br>K14:<br>F<br>E                   |
| 50<br>Diesel>Kohle<br>Diesel > Kohle Kt07>02          | 晒      | StartV minus:<br>Bremsen:                                  |
| 49<br>Diesel>Wasser<br>Diesel > Wasser Kt07>01        | 嗮      | K7:<br>Æ<br>K15:<br>F<br>43<br>$\left  -\right $ -20       |
| 154<br>F-HBF 1A>HBF 4A<br>FPL-HBF 1A > HBF 4A Kt04>14 | uri -  | F<br>K8:<br>K16:<br>Ziel:                                  |
| Filter                                                |        |                                                            |
| ID-Nr<br>Text:<br>beginnt mit                         | đή     | 44<br>Alle                                                 |

**6.11/ 6.12 Sopprimere richiesta di salvataggio… , Attenzione – Attenzione ! !**

- 6.12 Il filtro di ricerca resta attivo durevolmente e non si deve rinnovare l'impostazione desiderata ad ogni nuova apertura dell'editore IT. (vedi immagine sopra – rettangolo blue in basso a sinistra).
- 6.13 Se si è fatto largo uso della possibilità di attribuire indirizzi loco a singoli itinerari, poteva risultare molto laborioso, effettuare uno scambio generale di loco per un binario d'origine. Adesso, ciò si può effettuare in maniera semplice come nell'editore della tabella oraria. Con il pulsante  $\overline{d}$  della lista dei menu, si apre la finestra seguente. Inserendo la loco "vecchia" e quella "nuova" mediante il sistema drag & drop nel rispettivo campo, l'editore IT percorre TUTTI gli itinerari esistenti e scambia le rispettive locomotive tra loro.

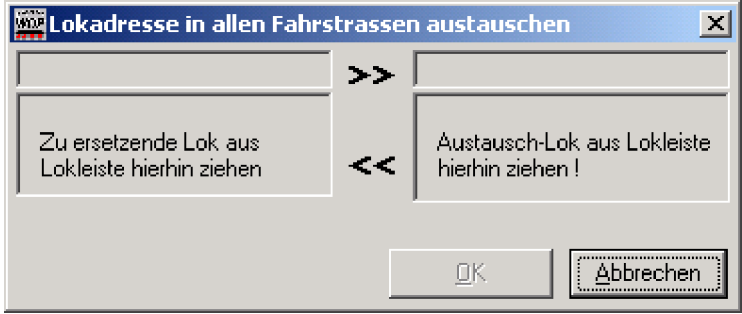

**6.13 Come nell'editore con tabella oraria, anche nell'editore IT potete effettuare uno scambio di loco, per eventualmente riorganizzare i binari d'origine**

\_\_\_\_\_\_\_\_\_\_\_\_\_\_\_\_\_\_\_\_\_\_\_\_\_\_\_\_\_\_\_\_\_\_\_\_\_\_\_\_\_\_\_\_\_\_\_\_\_\_\_\_\_\_\_\_\_\_\_\_\_\_\_\_\_\_\_\_\_\_\_\_

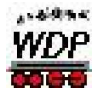

- 6.14 La dimenticanza dell'inserimento dei contatti di partenza, arrivo o di rilascio in un nuovo itinerario, è segnalato con un avviso.
- 6.15 Nell'editore degli itinerari si poteva inserire più volte un contatto sotto la voce; condizioni di commutazione (drag & drop) – questo non è più possibile.
- 6.16 WDP vi rende ora attenti se inserite dei contatti di retrocomunicazione nell'ambito di; partenza, tracciato, frenata o arrivo, – finora questo non avveniva, se avevate inserito *manualmente* i CRC con la tastiera –adesso, l'inserimento *manuale* è pure sorvegliato da WDP.
- 6.17 La funzione di stampa è stata ampliata in maniera confortevole, si possono ora effettuare stampe selettive.

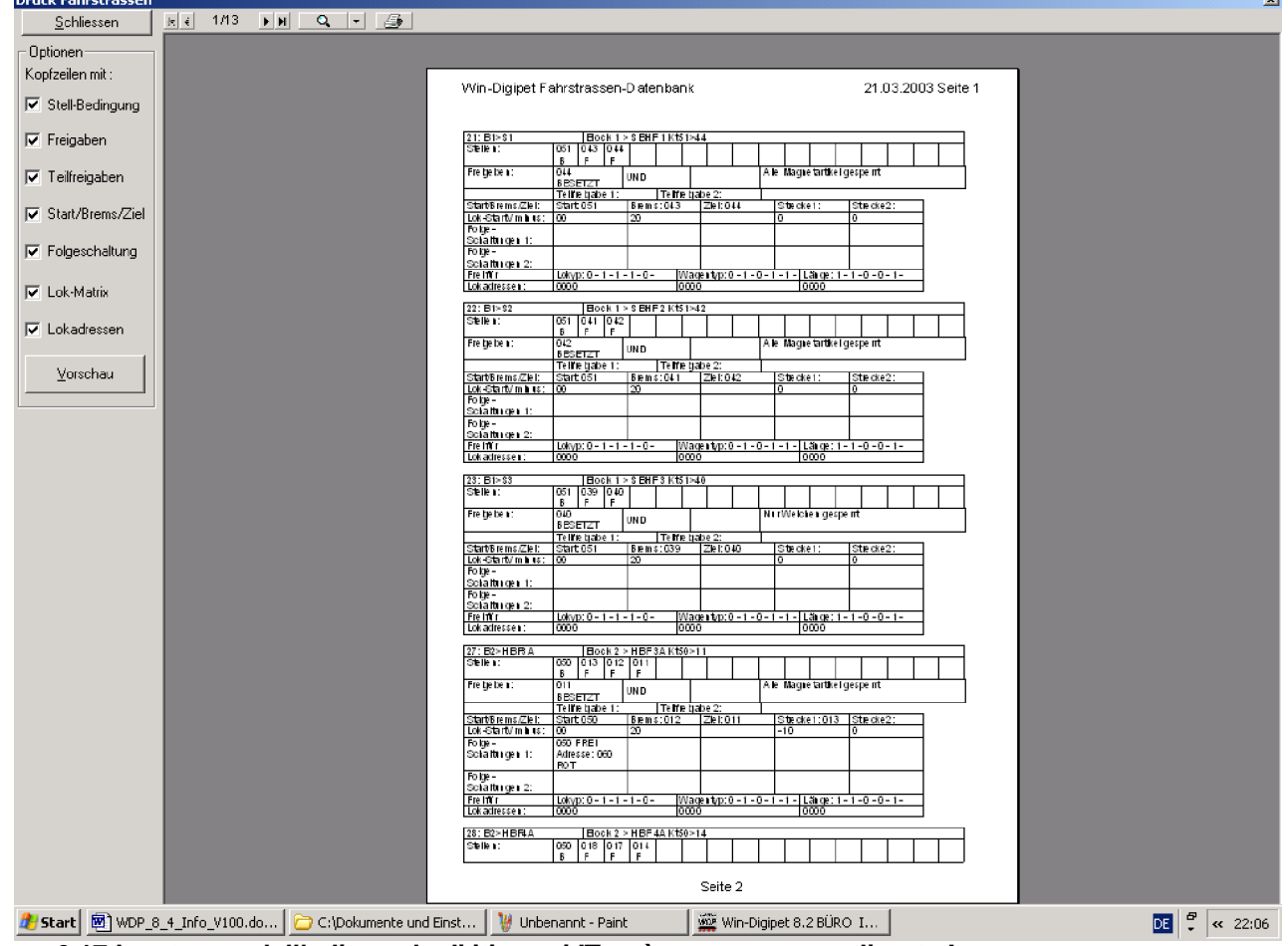

**6.17 La stampa dell'editore degli itinerari IT può essere personalizzata !**

6.18 L'ordine di visualizzazione nell'elenco degli itinerari è ora allestito quale standard, secondo la vostra impostazione del sistema (secondo ID oppure alfabetico).

\_\_\_\_\_\_\_\_\_\_\_\_\_\_\_\_\_\_\_\_\_\_\_\_\_\_\_\_\_\_\_\_\_\_\_\_\_\_\_\_\_\_\_\_\_\_\_\_\_\_\_\_\_\_\_\_\_\_\_\_\_\_\_\_\_\_\_\_\_\_\_\_

- 6.19 Alla chiusura del programma, la configurazione della finestra dell'editore IT (orizzontale o verticale) è ora salvate in maniera duratura, una nuova sistemazione della finestra, alla riapertura, non è più necessaria.
- 6.20 È pure stato richiesto la seguente possibilità: che siano cancellate le commutazioni "rimanenti" dopo il raggiungimento del contatto d'arrivo. Malgrado che ciò, in fondo, significa, che l'itinerario non è stato configurato correttamente oppure esiste un problema di retrocomunicazione all'impianto, l'abbiamo attualizzato. Il cliente ha sempre ragione! Perciò nelle impostazioni del sistema, potete attivare nel menu degli "itinerari", questa "amnistia universale". Vi consiglio di fare uso moderato di questa funzione; siccome si tratta di ignorare degli errori di configurazione commessi da voi stessi.

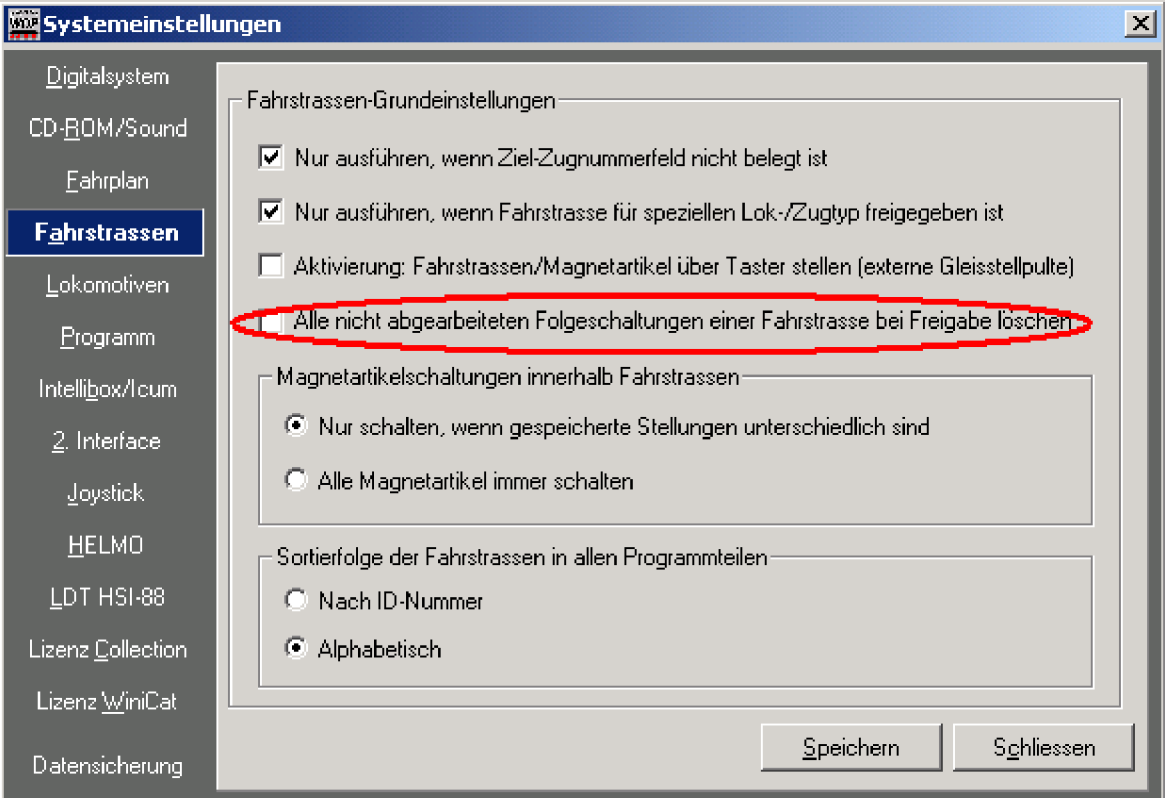

**6.20 Cancellazione di itinerari successivi quale "amnistia universale"**

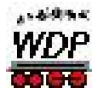

### **7. Commutare e avviare:**

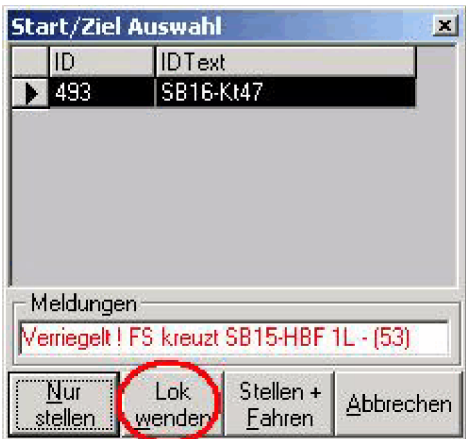

**7.1 / 7.2 "Commutare e partire" adesso con "invertire loco" e info dettagliate in caso di incrocio di itinerari.**

- 7.1 Abbiamo aggiunto un pulsante a questa funzione. Adesso potete assegnare l'ordine di cambio direzione alla loco scelta (campo di partenza) prima di eseguire "commutare e viaggiare", ciò vuol dire, non dovete più aprire il lococontrol per modificare la direzione (vedi immagine).
- 7.2 Nel caso di sovrapposizione con un itinerario già attivo si vede ora con QUALE itinerario si incrocia la strada. Finora era indicato unicamente il numero ID (vedi immagine 7.1 / 7.2)
- 7.3 **Scelta partenza / arrivo** adesso anche con il campo del numero di loco: I campi dei numeri di loco possono ora essere usati anche per la scelta degli itinerari con la funzione partenza/arrivo (pulsante destro del mouse su <PARTENZA> poi pulsante destro su <ARRIVO>. Con i suoi simboli rimarchevoli, la scelta degli itinerari avviene in maniera ancora più veloce e sicuro.**IMPORTANE !** Quale conseguenza la **cancellazione di numeri di loco** avviene ora mediante la combinazione "**Ctrl** + pulsante destro del mouse".
- 7.4 La sequenza delle informazioni con "commutare e viaggiare" è stata modificata. Fino adesso avevate ricevuto per esempio l'informazione, che un itinerario è "bloccato" per un tipo di treno, se poi lo avete comunque fatto partire, ricevevate solo in seguito la comunicazione che l'itinerario è bloccata perché l'itinerario è incrociato da un altro, oppure non sono soddisfatte le condizione di commutazione. Adesso, vi è comunicato per primo se l'itinerario è percorribile (CRC e contatto d'arrivo, liberi), eventualmente in combinazione, se secondo le vostre definizione un treno non può percorrere quest'itinerario.
- 7.5 La finestra "**scelta partenza/arrivo**" è ora attualizzata a cicli fissi. Finora era indicato, per esempio, che l'itinerario xyz non poteva essere commutato per colpa dell'incrocio con un altro itinerario (già attivo) – perciò bisognava "interrompere" e riprovare più tardi. Adesso WDP attualizza questa finestra ciclicamente, ciò vuol dire, se l'itinerario incrociante è liberato e diventa disponibile, esso è visualizzato in maniera attualizzato.

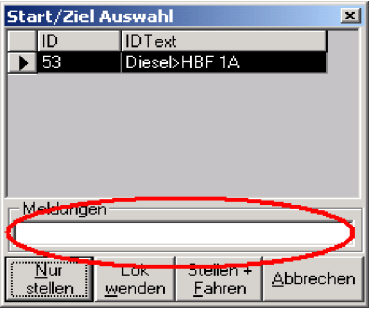

**7.5 La finestra scelta"partenza/arrivo" è attualizzata a cicli fissi.**

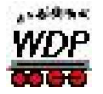

#### **8. Editore ed esercizio con tabella oraria:**

8.1 Nell'allestire delle tabelle orarie, per ogni contatto di retrocomunicazione introdotto in una linea della tabella, sono ora ripresi, gli inserimenti effettuati sui, pulsanti F1- F2 (vedi immagine, cerchio rosso), decoder supplementare e della velocità, del contatto precedente,. Esempio: Se al contatto di partenza p.es. avevate attivato l'espulsione del fumo ad una loco a vapore con il pulsante F1, dovevate riattivare tale pulsante ad ogni contatto successivo. Questo è stato risolto in maniera confortevole e si deve inserire unicamente i cambiamenti.

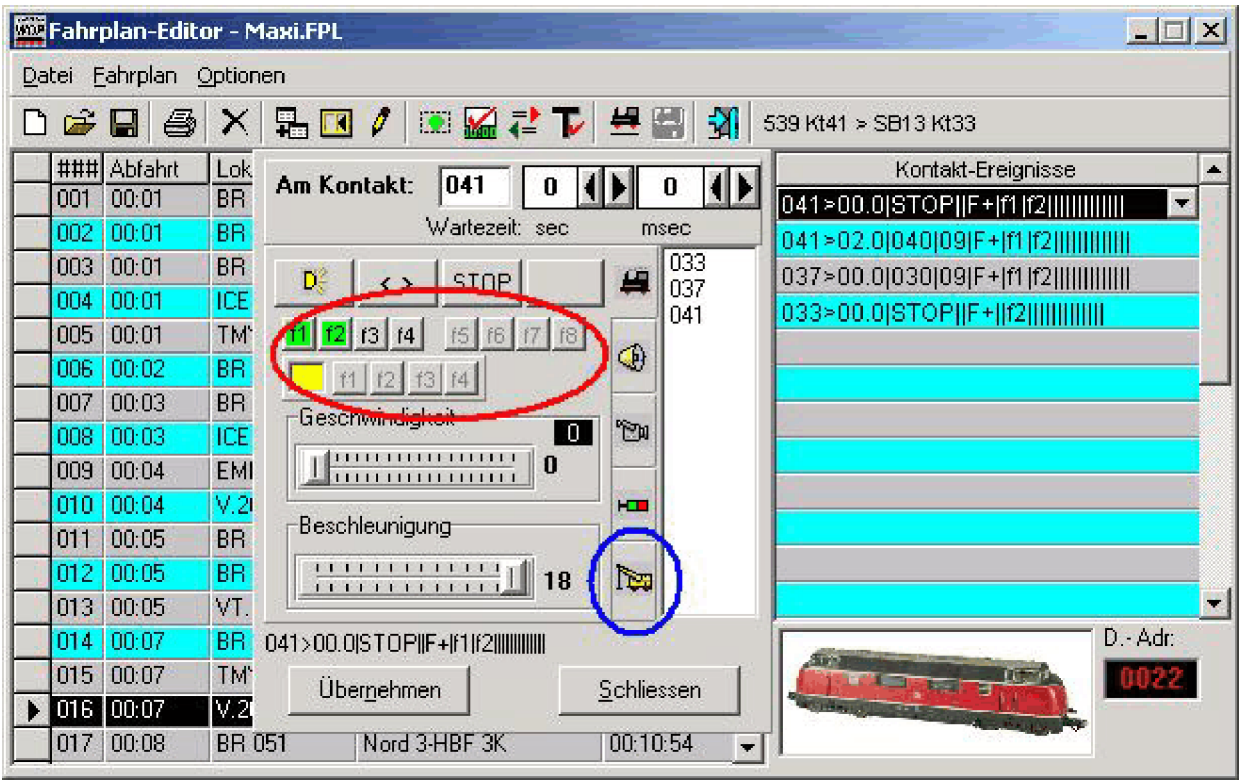

**8.1 Editore di tabelle orarie: I pulsanti di funzioni (cerchio rosso), cartella per macro-gru nell'esercizio TO (cerchio blu).**

- 8.2 Il "minuto di ripensamento alla Peterlin" è stato eliminato. Ciò vuol dire, che non è più necessario aspettare un "minuto dell'orario modellistico", prima della partenza…
- 8.3 In seguito a richiesta "multipla" di uno (;-), abbiamo aumentato il numero delle linee della tabella oraria da 400 a 800 (vedi immagine: Impostazione del sistema / tabella oraria). Naturalmente, oltre alle 800 linee liberamente programmabili, si può ancora inserire o agganciare tabelle orarie, in maniera di creare una tabella oraria infinita.

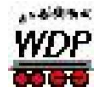

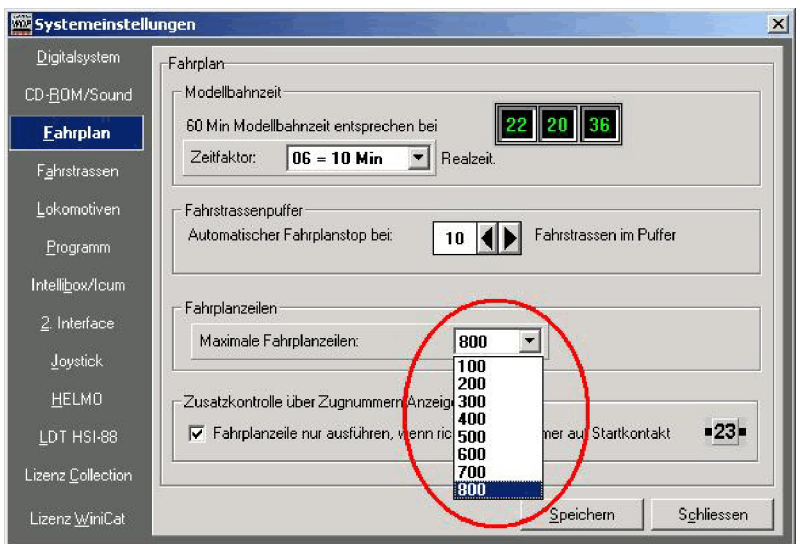

**8.3 Impostazione del sistema / tabella oraria: 800 line d'orario disponibili.**

8.4 Nell'esercizio con tabella oraria, l'ispettore indica ora anche i rispettivi tempi. Ciò alleggerisce il ritrovamento di irregolarità durante la percorrenza dell'orario, rispettivamente, si può stabilire in maniera più precisa una certa azione (immagine: ispettore della tabella oraria con indicazione dei tempi).

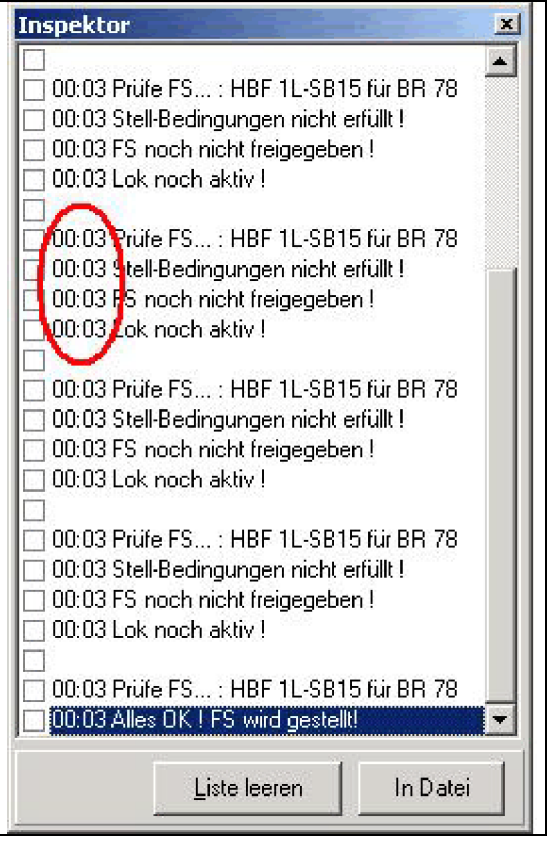

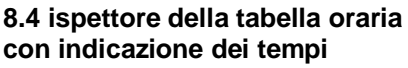

- 8.5 Come per gli itinerari, adesso potete pure stampare TUTTO oppure solo l'intestata. Ciò riduce eventualmente la quantità di carta.
- 8.6 Durante l'elaborazione dell'orario d'arrivo, con la prova della linea della TO, all'apertura di un'altra finestra, l'orologio tornava sulle 00:00. Questo è stato corretto.
- 8.7 Anche in una tabella oraria aggiunta, le loco sono ora automaticamente riportate sulla posizione di partenza (se avete attivato tale funzione).
- 8.8 Per ottener una struttura più dettagliata nella descrizione del file, si possono utilizzare anche i seguenti segni speciali : "Spazio", "&", "(",")", "+", "-",

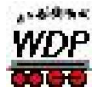

8.9 Le gru elencate, possono adesso essere inserite con le loro funzioni nelle tabelle orarie (vedi immagine). Ulteriori dettagli nel **capitolo 10**.

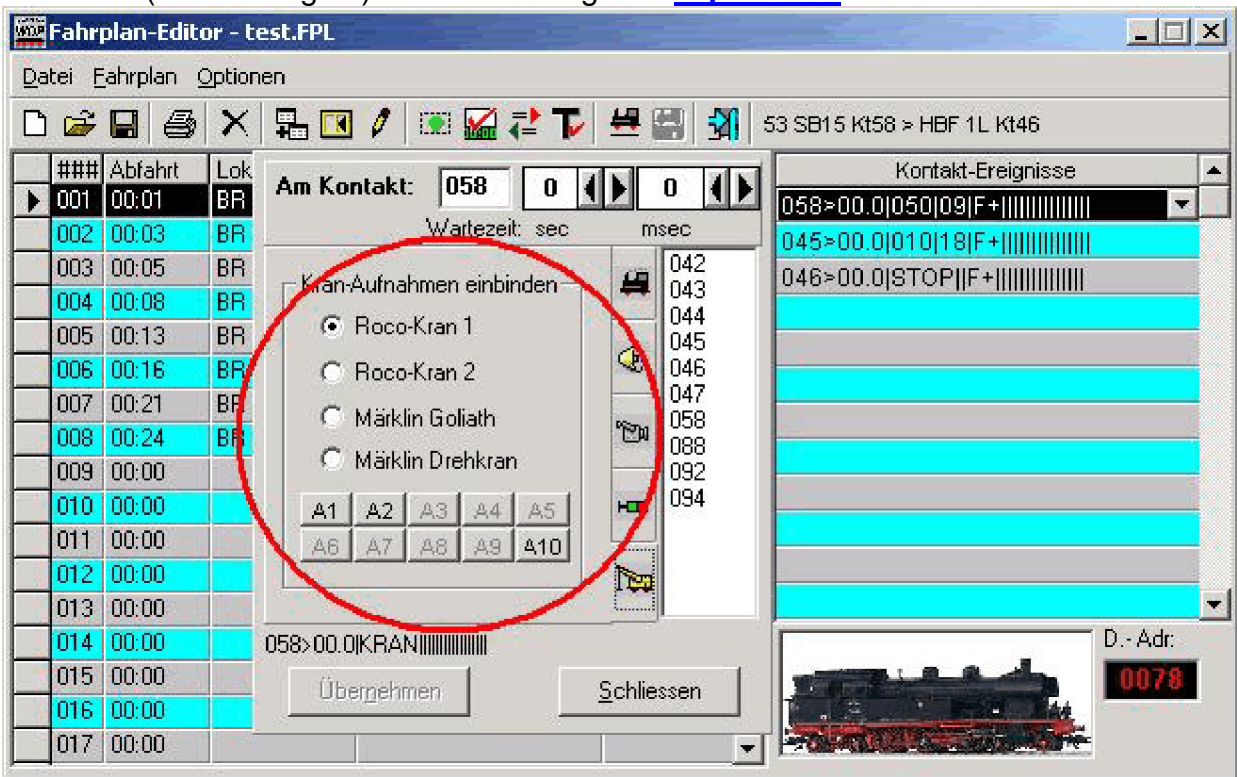

**8.9 Editore tabella oraria con nuova cartella delle gru, per l'inserimento delle funzioni nella TO**

8.10 Durante l'esercizio con TO potete disattivare con un semplice clic di mouse, una (o più) loco, senza dover arrestare o modificare la TO (in esercizio). Con ciò evitate che a voi (e alla tabella oraria) si riempie il buffer, p.es. per colpa di una loco non pronta all'esercizio. Il numero della loco disattivata commuta su "blu". Appena interrompete la TO, questa loco ritorna automaticamente su "nero".

| <b>Fahrplan: MAXI-4.FPL -</b>        | $\boldsymbol{\times}$             |
|--------------------------------------|-----------------------------------|
|                                      | ,{%' 数 }<br>W                     |
| <b>BB 055 Nord 2-HBF 2K</b><br>nn-n1 | Zeile: 001 von 896<br>Puffer: 00. |

**8.10 (1) Possono essere scelte delle loco da arrestare durante l'esercizio TO (cerchio rosso).**

Cliccando sull'apposita icona (vedi immagine cerchio rosso) si apre una finestra a lista, con elencato tutti i treni utilizzati nella tabella oraria aperta, sulla quale si possono arrestare dei treni con la semplice posa di un gancetto nell'apposito quadretto. Con ciò, la tabelle oraria ignora tutte le linee, nelle quale compaiano questi numeri di treni. I numeri diventano "blu" e l'itinerario NON finisce nel buffer. Nel caso che questi bloccano dei treni accodati, le linee delle TO di questi, finiranno evidentemente nel buffer. Nell'immagine vedete disinserite, in un solo colpo, 6 locomotive, ma visto l'ampiezza della tabella oraria, questo non darà all'occhio…..

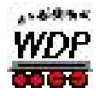

| Loks im Fahrplan freigeben/sperren             |  |
|------------------------------------------------|--|
| D:\RD-Programme\WDIGIPET\PAULMISCH6AKTU        |  |
| <b>⊽</b> Hndex: #002 #44/100                   |  |
| Index: #004 #BRVT11-6                          |  |
| ⊽Hndex: #007 #18.4 11                          |  |
| Index: #021 #BR101/14<br>Index: #030 #BB216/29 |  |
| Index: #046 #46-45                             |  |
| Index: #057 #V 140/56                          |  |
| Index: #062 #610-61                            |  |
|                                                |  |
| Index: #071 #BR401-71                          |  |
| Index: #072 #USA/73                            |  |
| Index: #085 #BB85/43                           |  |
| ndex: #091 #365/05                             |  |
| Index: #094 #10/39                             |  |
| ndex: #102 #101/03                             |  |
| ndex: #106 #101/48                             |  |
| ndex: #130 #143/42<br>ndex: #153 #01.10/26     |  |
| ndex: #156 #101/8                              |  |
| ndex: #158 #101759                             |  |
| ndex: #161 #86/50                              |  |
| Index: #164 #101/60                            |  |
| ndex: #170 #4000/33                            |  |
| ndex: #180 #V60/23                             |  |
|                                                |  |
| OΚ                                             |  |

**8.10 (2) In questa tab. oraria sono fermate 6 loco!**

8.11 L'impostazione "Posiziona automaticamente i numeri dei treni sui contatti di partenza" non era salvata in maniera permanente. Adesso, è SEMPRE salvata e alla riapertura della TO, l'ultima impostazione è visualizzata, come lasciata **precedentemente.**<br>Estartkontakte prüfen

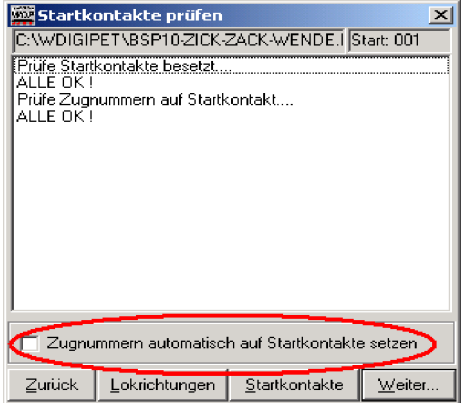

Si tratta di un vantaggio per gli utilizzatori che usano contemporaneamente la tabella oraria e l'esercizio AK. Scopo: Una loco commutata su "rosso", che girava con l'esercizio della TO in maniera di non essere "dirottata" dall'esercizio AK, era nuovamente commutata su "nero" ad ogni nuova partenza dalle TO e se l'impostazione "trenosu-partenza" era attivata. Per ciò, la commutazione manuale dopo ogni riattivazione della TO, non è più necessaria.

**8.11 Quest'impostazione è salvata in maniera permanente!**

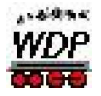

- 8.12 Alla partenza della TO potevate fare apparire, se tutte le direzioni delle loco erano corrette. Se in *quel* momento costatavate che una loco era posizionata nella direzione sbagliata, dovevate interrompere il programma, cambiare la direzione della loco nel loco-control e fare ripartire la tabella oraria, Adesso potete effettuare l'eventuale modifica di direzione *direttamente* nel loco-control, senza dover chiudere prima la finestra della TO.
- 8.13 Tanti utilizzatori lasciano entrare volutamente le linee della tabella orarie nel buffer per poter effettuare una scelta a dipendenza della situazione tra treni *uguali* ed orari *uguali*. La conseguenza è naturalmente un buffer (volutamente) pieno. Adesso, se siete sicuri che voi (o meglio i vostri treni) non necessitano più di tali linee, questi si possono cancellare nel buffer.

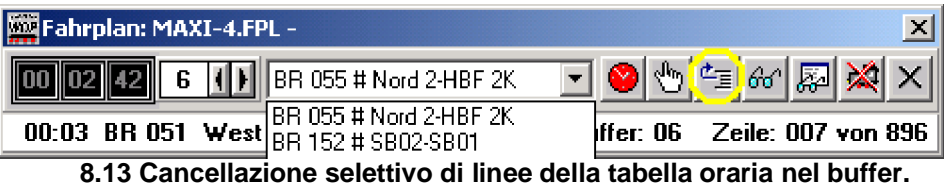

- 8.14 Capitava, che gli orari di partenza di una loco isolata da una tabella oraria generale, si modificavano e che al reinserimento nella TO generale e ordinate "per partenza", alcuni orari di partenza apparivano in maniera disordinata. La lettura di questa frase ha probabilmente creato da *Voi* la confusione. Nel update di WDP V8.4 questa confusione è stata sistemata.
- 8.15 La finestra che si apre con il simbolo degli occhiali, resta ora aperta e segnala gli avvenimenti dovuti ai contatti. I contatti non spegneranno più la veduta anche questo aumenta la visione.

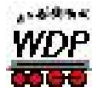

### **9. Editore ed esercizio con automatismo AK:**

L'editore AK e di conseguenza anche l'esercizio automatico AK hanno ricevuto un "lifting" pressoché completo ed inoltre sono state inserite funzioni nuove e perfezionate. Il funzionamento e l'applicazione di tali novità sono descritte in maniera riassuntiva, qui di seguito.(tipo, "istruzione per l'uso"). Descrizioni dettagliate e modi d'uso di ogni genere, sono descritti nel **Workshop #16**!

È pure diventato indispensabile a rielaborare totalmente la strutture dei file-AK! Ciò vuole dire, ogni volta, che aprite un file di una versione più vecchia, WDP si accorge e lo converte automaticamente.

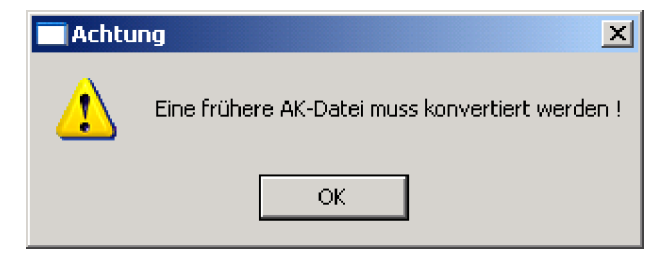

I nuovi file-AK, sono naturalmente allestiti da subito con la struttura nuova. Questa nuova struttura NON è compatibile all'inverso, ossia un file-AK allestito con la versione V8.4 non può essere utilizzato da una versione WDP "più vecchia". L'unico dispiacere consiste nel fatto che non

abbiamo potuto mantenere la grandezza di 439kB, ma ogni nuovo file-AK ha una grandezza di 3.139kB e perciò occupa un bel po' di spazio in più sul hard-disc. Se comprimete questo file con un programma \*.zip, per inviarla per esempio a qualche d'uno via e-mail, allora si riduce in pochi kB (circa < 20kB). Durante l'esecuzione del "salvataggio dei dati" con Backup vi accorgerete dalla maggior grandezza, se possedete (come io) tanti file-AK,. La durata sarà superiore a prima. (idem, se cambiate il progetto),

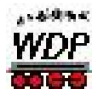

9.1 Il foglio di richiesta dell'esercizio AK è stato rielaborato, e limitato agli AK attivi. Inoltre sono anche elencati il numero dei contatti di richiesta nell'ispettore ("50"

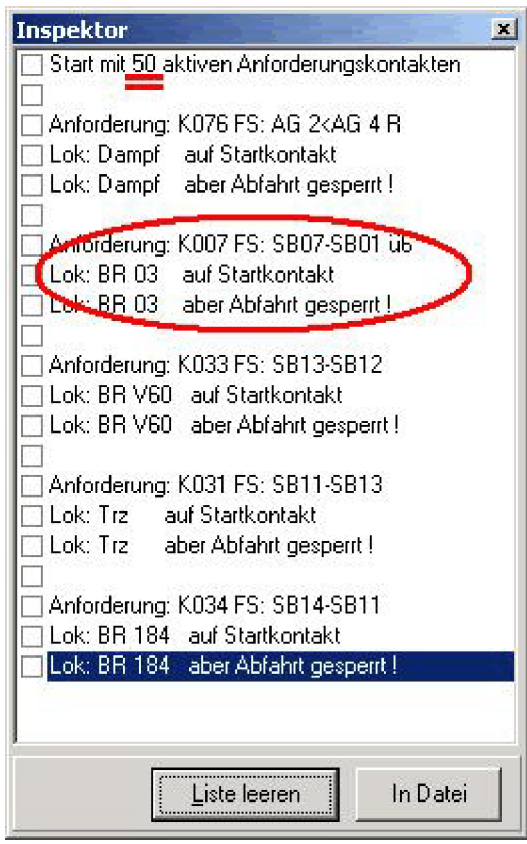

nell'esempio dell'immagine). Con ciò, assecondo della configurazione scelta, l'esercizio AK diventa sensibilmente più veloce. Se avete pochi contatti attivi, sarà perciò un problema a fare scendere tutti i viaggiatori in stazione, a meno, che questi saltino dalla finestra. Se si manifesta il problema appena descritto, aumentate il tempo di richiesta dati, nella finestra apposita, per esempio a 500ms.

**9.1 Ispettore AK con indicazione del numero di contatti di richiesta e nuova funzione "locomotiva bloccata per partenza". Inoltre nuovo: Simbolo in alto a destra "Chiudi".**

9.2 Nuova scheda per il comando degli itinerari: con l'ampliamento all'attribuzione individuale degli itinerari, (blocco o liberazione) a locomotive / treni, è possibile stabilire

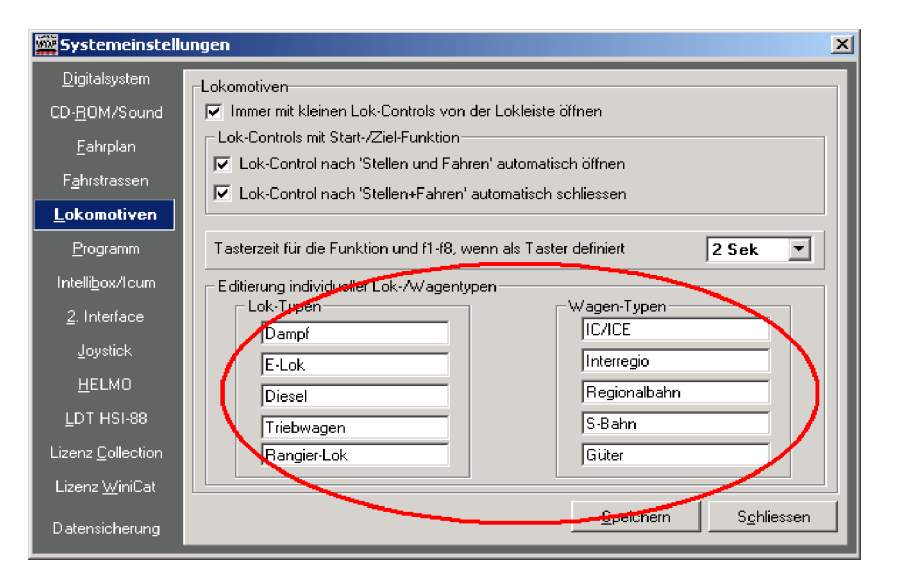

già durante l'allestimento degli itinerari quali locomotive / treni possano circolare correttamente sugli itinerari previsti. Ciò vuole dire, che potete definire la corretta attribuzione già nell'impostazione del sistema (campi riguardanti le locomotive),

**9.2 (1) Impostazione del sistema / Locomotive: Scheda di configurazione**

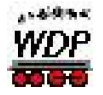

fino a 5 tipi di locomotive e treni con rispettivamente 5 diverse lunghezze, in maniera che solo treni con le caratteristiche inserite, possano percorre gli itinerari nell'esercizio AK. Inoltre potrete poi inserire individualmente ogni itinerario nell'editore degli itinerari.

| $\overline{\mathbf{X}}$<br>隧 Fahrstrassen-Editor |                                                         |                                        |         |                                                               |                                              |                   |            |  |  |
|--------------------------------------------------|---------------------------------------------------------|----------------------------------------|---------|---------------------------------------------------------------|----------------------------------------------|-------------------|------------|--|--|
|                                                  | Fahrstrassen Optionen                                   |                                        |         |                                                               |                                              |                   |            |  |  |
| 倡<br>B                                           | 6<br>$\blacksquare$ $\times$<br>$\mathbb{E} \mathbb{H}$ | 空■国君★★★                                | 闭       |                                                               |                                              |                   |            |  |  |
| ID                                               | ID-Text                                                 | Beschreibung                           | ▲       | Freigaben                                                     | Folgeschaltungen                             |                   | 042        |  |  |
| 426                                              | Kt43-SB15                                               | Kt43 > SB15 Kt58                       | 唒       | Loktyp/Taster)                                                |                                              | Stell-Bedingungen | 043<br>044 |  |  |
| 427                                              | Kt43-SB16                                               | Kt43 > SB16 Kt60                       | 唒       | Fahrsuasse ireigeben für:                                     |                                              |                   | 045        |  |  |
| 428<br>328                                       | Kt43-SB17<br>Kt44-HBF 1L                                | Kt43 > SB17 Kt62<br>Kt44 > HBF 1L Kt46 | иď<br>Ю | Loktypr                                                       | Wagentypi                                    | Zuglänger         | 047        |  |  |
| 336                                              | Kt44-HBF 2L                                             | Kt44>HBF 2L Kt51                       | 唒       | ⊽<br>Dampf                                                    | <b>IZ ICACE</b>                              | Kurz<br>г         | 048<br>049 |  |  |
| 221                                              | Kt44-HBF 3L                                             | Kt44 > HBF 3L Kt55                     | 唒       | E-Lok                                                         | ⊽<br>Interregio                              | Mittel            | 050        |  |  |
| 501                                              | Kt47-AG 1                                               | Kt47 > AG 1 Kt63                       | 匾       | ┍<br>Diesel                                                   | ╔<br>Regional                                | Halblang          | 051        |  |  |
| 502                                              | Kt47-AG 2                                               | Kt47 > AG 2 Kt76                       | 唒       | Triebwagen                                                    | $\nabla$ S-Bahri                             | Lang              | 052<br>086 |  |  |
| 503                                              | Kt47-AG 3                                               | Kt47 > AG 3 Kt75                       | 嗮       | $\nabla$ Rangier                                              | ╔<br>Güter                                   | Extrem lang       | 088        |  |  |
| 504                                              | Kt47 AG 5                                               | Kt47 > AG 5 Kt96                       | 唒       |                                                               |                                              |                   | 091        |  |  |
| 511                                              | Kt47-HBF 1K                                             | Kt47 > HBF 1K Kt45                     | юŤ      |                                                               | Nur freigeben für Lokadressen /Zielblockade= | Alle              | 093<br>094 |  |  |
| 500                                              | Kt47-HBF 1L                                             | Kt47 > HBF 1L Kt46                     | ۱б      | 0<br>n                                                        | 0.                                           | Keine Wahl        |            |  |  |
| 1509                                             | Kt47-HBF 2K                                             | Kt47 > HBF 2K Kt50                     | 唒       |                                                               |                                              |                   |            |  |  |
| 510<br>Filter                                    | Kt47-HBF 3K                                             | Kt47 > HBF 3K Kt54                     | ම්ニ     | Über Taster an einem externen Stellpult stellen:              |                                              |                   |            |  |  |
| ID-Nr                                            | $\blacksquare$<br>beginnt mit                           | Text:                                  | M       | Stelle Fahrstrasse, wenn RM-Kontakt (Taster).<br>geschlossen: |                                              |                   |            |  |  |

**9.3 (2) Editore degli itinerari: Solo loco che rispettano queste impostazioni, possono percorrere quest'itinerario**

Con ciò, si ottiene un automatismo più **variato** e **sicuro**, visto che *tutte* le parti dell'impianto possono essere incluse.

Siccome la descrizione di tutte le novità di queste funzioni richiederebbero un libro separato, abbiamo elaborato il **workshop 12** che è disponibile per rendere la materia comprensibile per tutti.

- 9.3 Come nell'esercizio con tabella oraria anche nell'esercizio AK è configurato lo STOP nel caso di una fermata d'emergenza (quadretto rosso). Al termine della fermata d'emergenza tutti i treni che non hanno ancora raggiunto il loro contatto d'arrivo, terminano la percorrenza del loro itinerario. È comunque possibile riattivare l'esercizio AK in qualsiasi momento (quadretto verde).
- 9.4 A partire da subito potete configurare anche una inversione di direzione nell'esercizio automatico con contatti di richiesta! Il tanto richiesto desiderio da parte dai clienti è stato attuato. Come nell'esercizio TO, anche in quest'automatismo è possibile realizzare l'esercizio dei treni pendolari. Nell'editore AK si introduce "#<>#" nel contatto, relativo all'inversione della direzione. Ciò vuole dire, la loco riceve un ordine di inversione, *prima* della partenza. Anche questa funzione è descritta in maniera completa nel **workshop 12**!

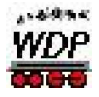

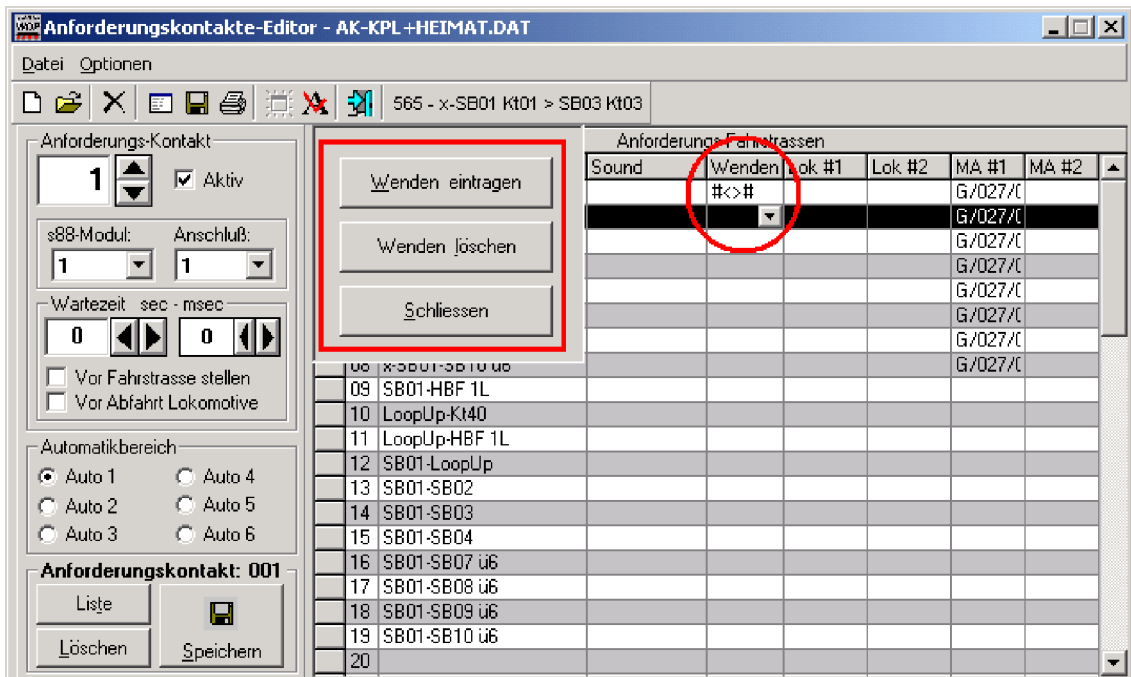

- **9.4 Inversione di direzione nell'editore AK (p.es.) per treni pendolari**
- 9.5 Dall'editore AK si ottiene automaticamente la richiesta, "salvare", se si cancella un itinerario da un contatto di richiesta (vedi immagine).

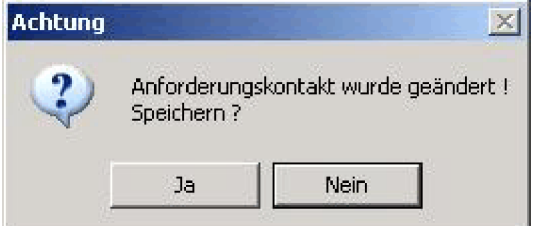

**9.5 Finestra di richiesta conferma nell'editore AK in caso di modifiche**

9.6 Ora è possibile "attivare e disattivare" in maniera esplicita le locomotive per l'esercizio AK! Con **<ALT+ tasto destro del mouse>** su un campo con numero di loco (sul quale si trova una locomotiva) si disattiva questa loco per l'esercizio AK. L'indirizzo digitale "nero" si trasforma in numero "rosso". La stessa combinazione di tasti, permette di riattivare la loco. Questa funzione è a disposizione (anche durante l'esercizio AK) in qualsiasi momento. Essa no ha NESSUN influsso sugli esercizi "commutare e avviare" oppure "Tabella oraria". Nell'immagine pt. 9.1 (Ispettore AK, cerchio rosso) vedete quest'ordine attivato. Per cancellare un numero di loco da un campo, usate anche in futuro la combinazione **<Ctrl+tasto destro mouse>**. Se cancellate una loco disattivata e la riposizionate manualmente su un altro campo, la

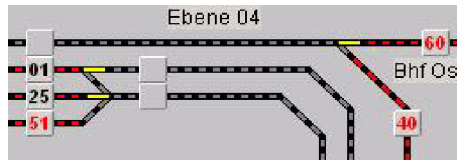

**<sup>9.6</sup> 9.6 Le loco 51, 60 e 40 non partono nell'esercizio AK causa la loro disattivazione.**

disattivazione è sospesa (il numero appare nuovamente "nero") e dovete, se del caso, disattivarla nuovamente manualmente. Nell'*esercizio TO* oppure "*commutare e avviare*" l'indicazione della disattivazione (indirizzo rosso) resta mantenuta, senza influenzare l'esercizio.

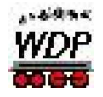

Suggerimento: Oltre all'attivazione o disattivazione voluta di loco nell'esercizio AK, si può sfruttare questa funzione per tenere "occupato" certi contatti di richiesta in maniera permanente, in modo di poter eseguire altre attività da un'altra parte dell'impianto (per es. lo svuotamento della stazione nascosta o viceversa, ciò vuole dire che una loco disattivata serve in maniera "fittizia" da interruttore).

9.7 Considerata la possibilità d'impiego diversificato delle funzioni supplementari, applicate nella configurazione degli itinerari e con l'automatismo dei contatti di richiesta, era inevitabile, che il nostro incaricato per l'AK, Dr. Peter P., avrebbe programmato pure la possibilità, - simile all'esercizio con tab. oraria - la configurazione di diversi dati-AK, il loro salvataggio e nuovo riutilizzo.

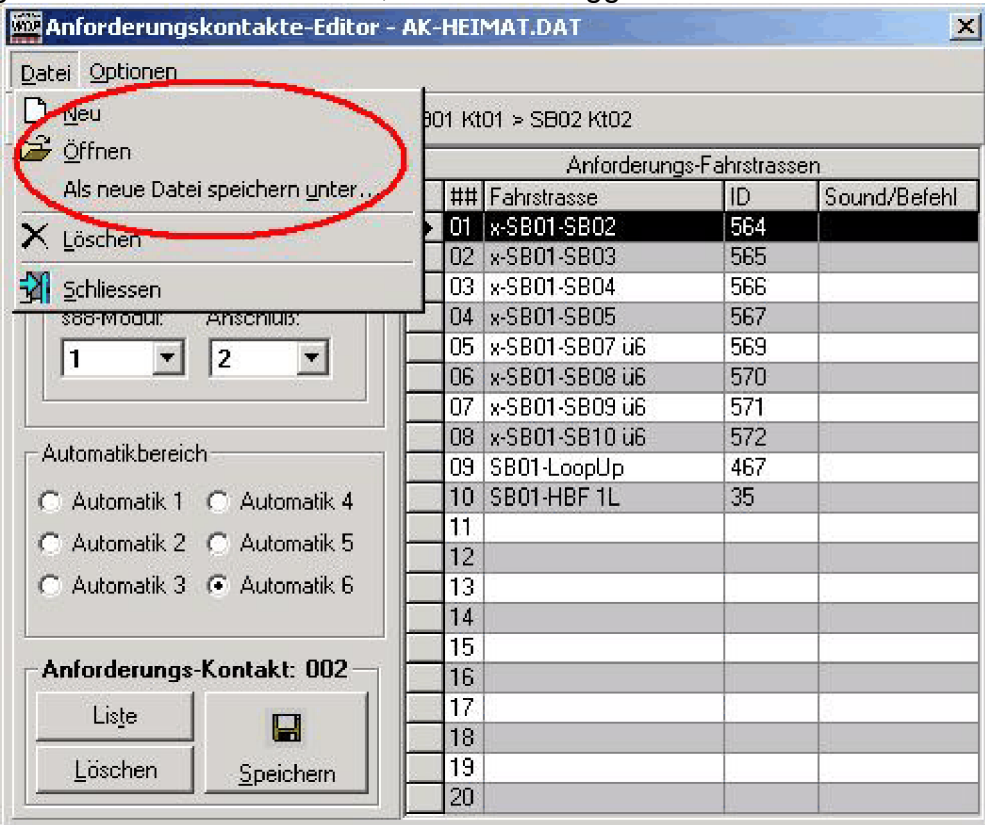

**9.7 Editore AK: Salvare e caricare di configurazioni diverse e individuali, come nell'esercizio TO**

Nell'editore AK si può ora creare un file vuoto con <*file/nuovo*> e assegnare a questo un nome con <*file/salvare come*>. **Il nome di questo file deve cominciare con "AK"** (nell'esempio: AK-Heimat.dat), per evitare in seguito lo scambio con i nomi della tabella oraria – in caso contrario si riceve un messaggio d'errore. La configurazione dei singoli contatti di richiesta avviene come finora. Dopo OGNI contatto di richiesta DEVE essere attivato l'interruttore "salva" (vedi parte inferiore dell'immagine) col simbolo del dischetto. In caso contrario l'immissione sarà ignorata.

Quindi, non conosce limiti la creazione e configurazione di file con dati AK diversificati.

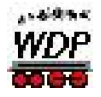

Se dopo la creazione di un nuovo file non avete attribuito, a questi, un nome, Win-Digipet usa il nome "AK-noname.dat", ossia, i dati sono salvati in questo file. Ciò non è consigliato, visto che alla creazione di ogni nuovo file, saranno presenti i contatti precedentemente salvati, che devono essere cancellati. Se vi capita tale inconveniente, potete cancellare il file "AK-noname.dat" con Windows-Explorer nell'elenco C:\Windigipet. Al nuovo avvio di WDP, questo file sarà creato nuovamente, questa volta senza contenuto.

1° Suggerimento: Se allestite un nuovo file (AK-Noname.dat), con <file/nuovo>, quale prossimo passaggio, dovete immediatamente attribuire un nuovo nome con <file/salvare come>, il quale appare pure immediatamente nella lista dei menu della finestra dell'editore AK. Solo dopo dovreste iniziare a configurare ed introdurre i singoli contatti di richiesta.

2° Suggerimento: Naturalmente è un vero piacere, allestire file AK diversificati e di nominarli a piacimento (e senza nome, come indicato nell'esempio sotto). Si potrebbe per es. scrivere un file AK, con il quale, tutti i treni lasciano la stazione nascosta, un'altro, dove circolano tutti i treni nella parte visibile dell'impianto ed ancora un altro, per fare rientrare tutti i treni sul loro binario d'origine.

3° Suggerimento: Se adesso impostate anche le vostre tabelle orarie, in maniera che questi fanno partire l'esercizio AK dal binario d'origine, vi risparmiate eventualmente la lunga fase di preparazione, per far posizionare i treni nella posizione corretta della tabella oraria.

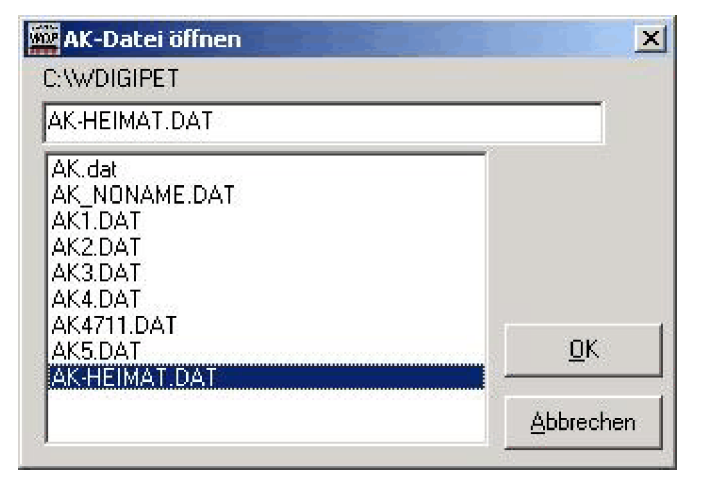

9.8 Alla partenza dell'automatismo AK, si apre la seguente schermata di scelta:

Questa finestra elenca tutti i file, che iniziano con "AK" e finiscono con ".dat". Con un clic doppio su uno dei file, questo si carica e (come finora), si apre la già conosciuta schermata dell'automatismo AK. Con il salvataggio mediante il tool "salvataggio dati", si salvano evidentemente tutti i file AK.

**9.8 schermata visibile allo start dell'automatismo AK**

9.9 Tempo d'attesa AK: Con V8.4 potete ora inserire un tempo d'attesa per ogni AK, in maniera che le figurine Preiser non devono più saltare dal treno prima che questi riparte, ma questo treno resta fermo per il tempo d'attesa da voi inserito, prima di ricevere attribuito un altro itinerario. Inoltre il tempo d'attesa è suddiviso in a) *aspettare*, PRIMA della commutazione di un nuovo itinerario, oppure b) *aspettare*, DOPO la commutazione dell'itinerario, per permettere ad uno sound di finire, oppure commutare

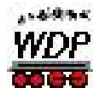

completamente e lentamente segnali e deviatori attivati da motori (vedi immagine sotto – quadretto blu). Naturalmente potete attivare anche TUTTI E DUE, ciò vuole dire, che il treno attende il tempo doppio (fino che riceve attribuito un'itinerario, in PIÙ finché può percorrere il prossimo itinerario). Se immettete nessun valore, tutto rimane come finora.

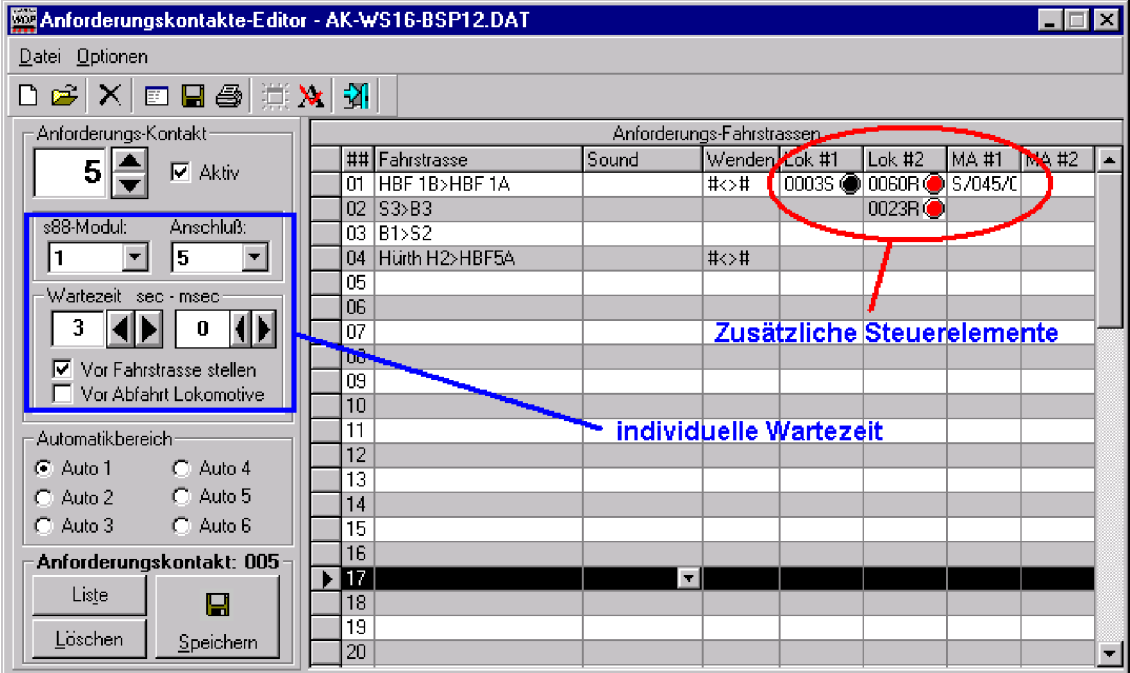

**9.9, 9.10 e 9.11 Possibilità nuove di configurazione e di immissione nell'editore AK**

9.10 Nell'editore AK avete ora la nuova possibilità di definire 2 locomotive (immagine 9.9, cerchio rosso), per le quali è richiesto lo stato di configurazione (numero di loco "rosso" o "nero") , *prima* che un'itinerario può essere commutato. Inserite semplicemente nel campo *Loco #1* oppure *Loco #2* un numero a scelta e il colore rispettivo (*rosso o nero*) e l'itinerario sarà commutato solo se le condizioni E il rispettivo colore della loco saranno soddisfatti. In alternativa potete inserire il numero della loco anche con drag&drop (tasto destro del mouse) di un'immagine del loc-control. Con questo servizio potete per esempio attribuire in maniera mirata la "funzione binario d'origine" a dei binari della stazione nascosta, per posizionare p.es. *una dietro l'altra*, 3 locomotive sullo stesso binario (accedi al binario d'origine solo quando la loco xy è "rosso"). Questo, finora non era possibile con la funzione "normale" del binario d'origine……..altri esempi di sfruttamento trovate nel workshop 16,

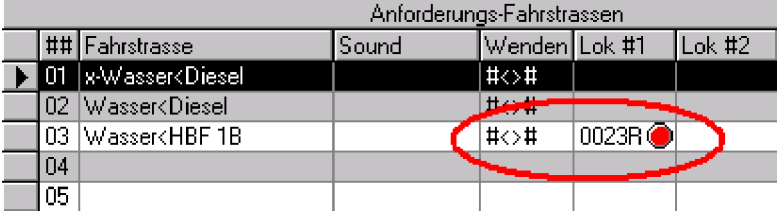

**9.10 Il 3° itinerario "Wasser<HBF 1B" sarà commutato solo quando l'indirizzo loco 23 sarà "rosso"**

\_\_\_\_\_\_\_\_\_\_\_\_\_\_\_\_\_\_\_\_\_\_\_\_\_\_\_\_\_\_\_\_\_\_\_\_\_\_\_\_\_\_\_\_\_\_\_\_\_\_\_\_\_\_\_\_\_\_\_\_\_\_\_\_\_\_\_\_\_\_\_\_

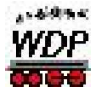

- 9.11 Immediatamente di fianco trovate la possibilità di inserire anche fino a due articoli elettromagnetici (semafori, interruttori, deviatori) ai quali sarà chiesto loro stato ("rosso" o "verde"), *prima* di commutare l'itinerario (vedi immagine precedente, cerchio rosso). Ciò vi permette di configurare bellissimi svolgimenti AK, i quali reagiscono, solo quando azionate i semafori configurati (simile ad un automatismo a metà). Potete elaborare delle dipendenze (parti solo, quando l'ICE è arrivato in stazione), SENZA dover effettuare delle modifiche all'impianto o di aver studiato "informatica". Potete naturalmente allestire configurazioni nelle quali, a dipendenza della posizione dell'interruttore sono commutate differenti itinerari (es. situazione 1: Fai uscire tutti i treni dalla stazione nascosta, situazione 2: blocca la stazione nascosta in maniera che tutti i treni circolano sul circuito, situazione 3: fai entrare tutti i treni sul loro binario d'origine nella stazione nascosta – ulteriori esempi dettagliati trovate naturalmente nel **workshop 16**).
- 9.12 Grazie alle possibilità descritte ai punti 9.7 fino 9.9, si possono effettuare molto più diversificazioni e inserimenti nei percorsi – senza p.es. dover allestire nuovi itinerari. Per permettere un posto a tutte le creazioni più innovative, abbiamo aumentato il numero degli itinerari per singolo AK da 20 a 60.

| Anforderungskontakte-Editor - AK-WS16-BSP12.DAT                                                                                         |             |                     |                                     |               |            |         | $\Box$ $\Box$ $\times$ |  |
|----------------------------------------------------------------------------------------------------|-------------|---------------------|-------------------------------------|---------------|------------|---------|------------------------|--|
| Datei Optionen                                                                                                    |             |                     | <b>Standard-Fenstergrosse</b>       |               |            |         |                        |  |
| $\bigcap$ $\bigcirc$ $\big $ $\times$ $\big $ $\bigcirc$ $\bigcirc$ $\bigcirc$ $\bigcirc$ $\big $ $\bigcirc$ $\big $ $\bigcirc$ $\big $ |             |                     | Plausibilitäts Check für FS & Sound |               |            |         |                        |  |
| Anforderungs-Kontakt-                                                                                                    |             |                     | Anforderungs-Fahrstrassen           |               |            |         |                        |  |
|                                                                                                    |             | ## Fahrstrasse      | Sound                               | Wenden Lok #1 | $ $ Lok #2 | IMA #1. | IMA #2.                |  |
| Aktiv                                                                                                    | 56          |                     |                                     |               |            |         |                        |  |
|                                                                                                    | 57          |                     |                                     |               |            |         |                        |  |
| – Wartezeit i sed - msed i                                                                                                    | <b>1581</b> |                     |                                     |               |            |         |                        |  |
|                                                                                                    | 59          | bis zu 60 FS pro AK |                                     |               |            |         |                        |  |
|                                                                                                    | 60          |                     |                                     |               |            |         |                        |  |

**9.12–9.14-9.16 sono riconoscibili in quest'immagine.**

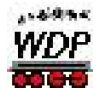

9.13 Siccome così tante cose sono configurabili in maniera individuale, abbiamo rielaborato tutte le modalità di stampa. Aggiungiamo solo marginalmente, che abbiamo eliminato anche un errore; fino adesso si poteva stampare tutto – purtroppo sempre solo lo stesso file.

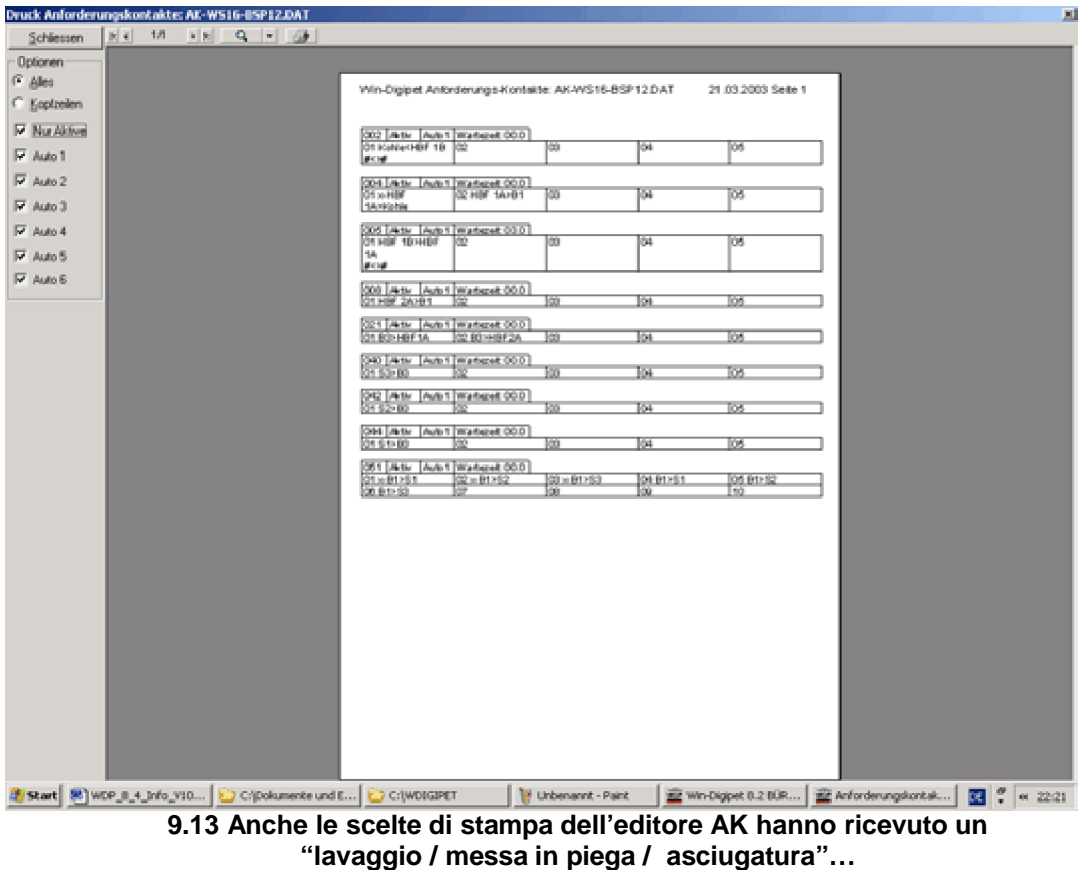

- 9.14 Se finora la finestra dell'editore AK era fissa nella sua grandezza, ora potete aggiustarla alle vostre esigenze e piacimento e con un clic su **D**i riportarlo alla grandezza standard.
- 9.15 Anche la posizione di **"Suono"** e **"invertire loco"** è stato rielaborato. Tutti e due possono adesso essere inseriti in maniera confortevole *uno a fianco dell'altro*, come visibile nelle immagini precedenti. Inoltre potete ora inserire dei suoni (file .wav) anche da sotto-cartelle da "C:/Wdigipet/suoni" (rispettivamente nella cartella, dove avete installato Win-Digipet). Ciò vuole dire, che potete suddividere i suoni (come sul CD-WDP) per temi. Resta comunque l'obbligo, che i suoni *devono* trovarsi nella cartella ../Wdigipet/suoni/…La lunghezza massima del percorso (compreso suono) non deve superare **34 segni**. **Se avete importato nella versione 8.4 dei file AK** *esistenti* **CON suoni, li dovete inserire nuovamente, poiché WDP gli cerca con un percorso diverso e di conseguenza** *non* **trova i suoni "vecchi".**

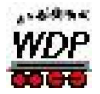

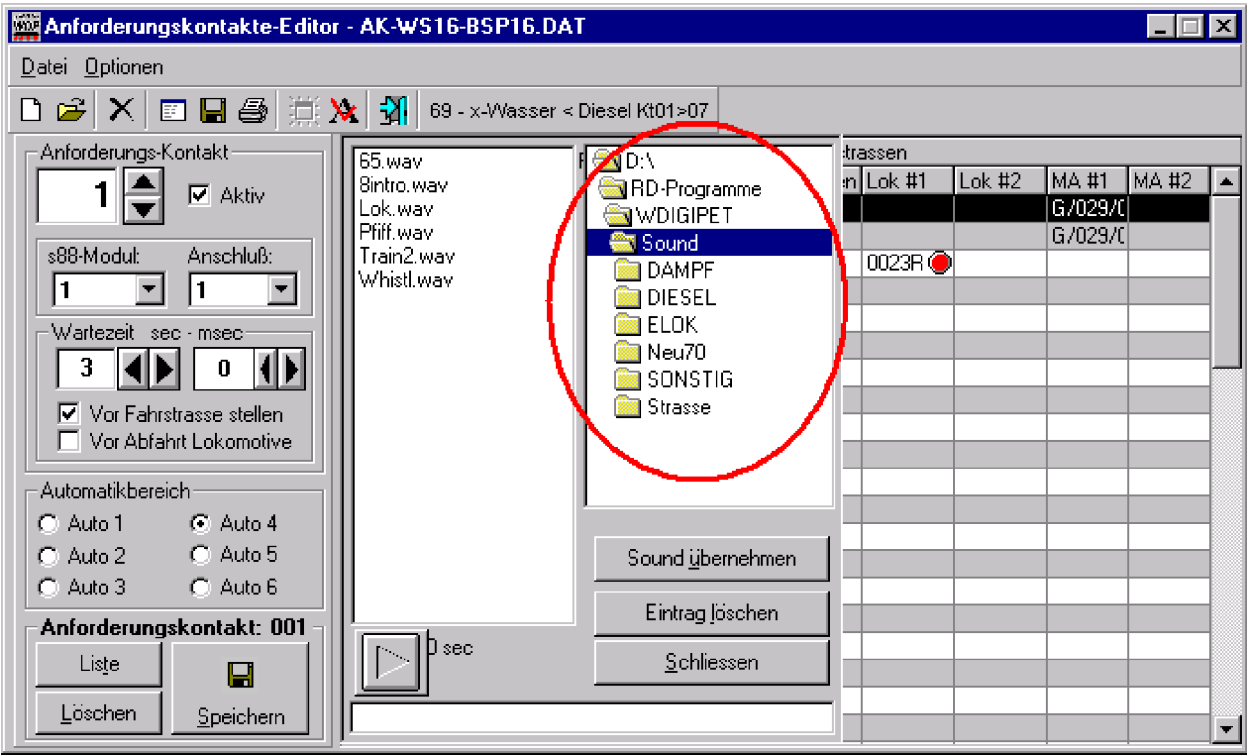

**9.15 Adesso si possono configurare dei suoni pure da una sotto-cartella.**

9.16 Un'altra novità rappresenta questo bottone:  $\mathbf{\hat{x}}$ Attivando questo bottone, il sistema controlla il file AK attivo, se tutti gli itinerari e suoni sono presenti nelle rispettive cartelle. Con ciò potete controllare, se anche dopo diverse modifiche, tutto è ancora al suo posto.

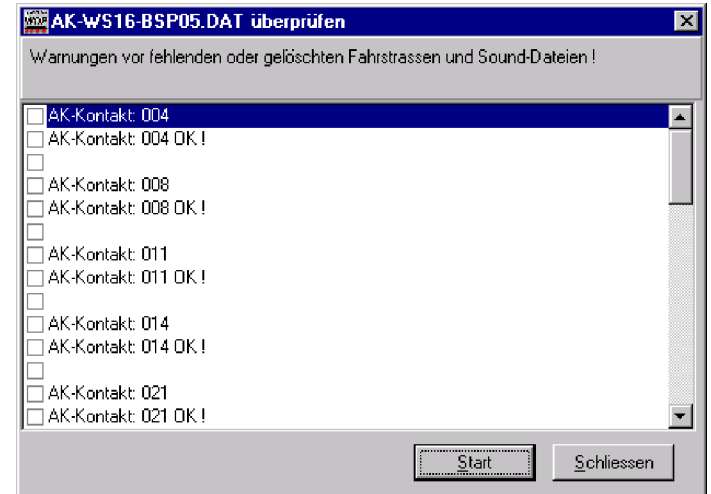

**9.16 Come si vede, non ci sono problemi. Il controllo è OK!**

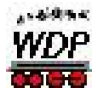

- 9.17 Siccome abbiamo introdotto così tante novità, è stato ragionevole di rielaborare *tutte* le informazioni dell'ispettore, in maniera di contenere le nuove proprietà e di fare apparire in modo più chiaro il loro senso. Tutte le più importanti informazioni dell'ispettore, riguardanti l'esercizio AK, le trovate, dove d'altro se non nel workshop 16!
- 9.18 *Voi* desideravate e noi abbiamo realizzato!!! Il *"generatore casuale"* nell'esercizio AK può ora essere applicato a scelta *solo* per la richiesta di contatti (CR), oppure *solo*

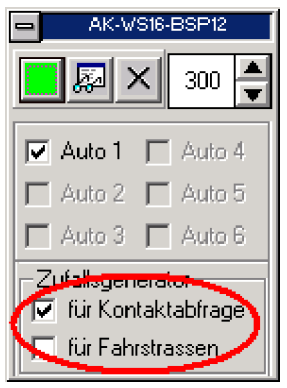

**9.18 (Quasi) tutto per** *caso!*

per itinerari (IT) – o, per tutti e due come fin'ora. Naturalmente si può anche disinserirlo completamente. Con queste selezioni si ottiene per esempio che, i CR sono selezionati con una sequenza fissa (senza casualità), ma per gli itinerari assegnati agli AK vale il principio della casualità. Ciò vuole dire che un itinerario è scelto casualmente. Con ciò si possono allestire degli svolgimenti a proprio gusto.

9.19 Con così tante novità aggiunte, abbiamo (per la prima volta!) eliminato qualche cosa: Cercherete inutilmente il pulsante "per numero dei treni": Questo, è veramente diventato superfluo.

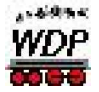

#### **10. comando di gru:**

Per usufruire in maniera confortevole dei comandi di gru, non necessitate di tanto:

- 10.1 Configurazione della gru:
	- 10.1.1 Necessitate almeno di una gru con decoder digitale ( possono esserci però contemporaneamente fino a quattro gru digitalizzate).
	- 10.1.2 Questa gru deve (come fin'ora) essere configurato nel file dei dati delle locomotive.
	- 10.1.3 Tramite la scelta nel menu,  $\mathbb{E}[\mathbb{M} \times \mathbb{Z}]$  and potete scegliere uno dei quattro bottoni per la vostra gru. I gru-control si differenziano tra loro in maniera, che i primi due sono previsti per la "gru-portale" della Roco e la "gru-vagone" della Roco (dall'aspetto), il terzo è stato sviluppato per la "gru-Goliath" della Märklin ed il quarto rappresenta la vecchia "gru-portale" della Märklin. Le gru della Märklin usano il protocollo Motorola, mentre per quelli della Roco è offerto, a scelta, quello della Motorola o quello DCC.
	- 10.1.4 Configuriamo qui di seguito la gru-portale della Roco (Roco#40111) con decoder per il formato Motorola.
- **Denominazione gru e ind.-dig dalla banca dati delle loco**
- 
- 
- **Indicazione macros 1-10**
- **Ruotare sinistra/destra**
- 
- 
- **Pala / luce / calamita**
- шś Kran (31) **- Cursore per la velocità**  $\begin{array}{|c|c|c|c|c|c|}\n\hline\n\hline\n\end{array}$   $\begin{array}{|c|c|c|c|c|}\n\hline\n\hline\n\end{array}$   $\begin{array}{|c|c|c|c|c|}\n\hline\n\end{array}$  >> $\begin{array}{|c|c|c|c|}\n\hline\n\end{array}$  - Inversione direzione A5 - alzare/abbassare braccio **- porta al setup della gru** - alzare/abbassare gancio **- porta alla registrazione del macro** 
	- **Immagine dalla banca dati delle loco**
- **Indicazione ottica della velocità Indicazione numerica della velocità**
- **(tasti di funzioni) Indicatore della direzione di** *Stop* **rotazione attuale**<br>*Stop* **+ Fasto STOP** 
	-
	-
	-
- **ON / OFF Indicazione dello stato "funzione"**

 **10.1.4 Gru-Control per la gru-portale della Roco nel formato Motorola. Nel formato DCC le lampadine per la direzione della rotazione attuale non sono indicate.**

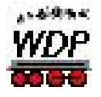

#### 10.1.5 Dopo avere aperto il gru-control, attivate il tasto dello *"Setup"*

10.1.6 Nella finestra del setup inserite il numero dell'indirizzo digitale (qui 31) e scegliete il formato del protocollo digitale Motorlola o DCC (qui Motorola). Se avete scelto Motorola, le funzioni sotto *"cambio funzioni DCC"* sono disattivate e la possibilità dell'inserimento di tempi variabili per la funzione *"attesa per commutazione"* è attivata. Riceverete un avviso d'errore se inserite un indirizzo, che NON è registrato nella banca dati delle loco.

Se inserite l'indirizzo corretto, appare automaticamente l'immagine che avete salvato sotto quest'indirizzo.

Alternativamente avete la possibilità, nel campo "Download" di scaricare dalla home page di Win-Digipet [\(www.win-digipet.de\)](http://www.win-digipet.de) i modelli attuali di gru (**Kran-Bilder.zip**) compreso diverse varianti e colorazioni.

Queste immagini aprite per favore nella cartella "*c:/wdigipet/proprie*". In seguito potete inserire le immagini nella banca dati loco tramite "*immagini proprie*" . A questo posto, un grazie mille a Dietmar Schreiber - pure quale controllore beta – il quale si è messo a disposizione per riprendere le immagini e di adattarle e metterle a disposizione per Win-Digipet.

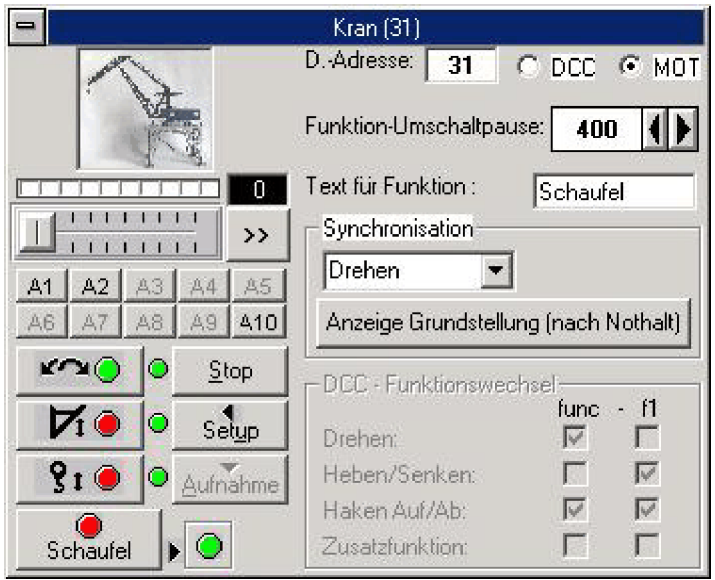

**10.1.6 "Setup" di gru-conrol**

10.1.7 In seguito inserite la *funzione pause di commutazione*, delle quali ha bisogno la gru, per poter commutare in maniera sequenziale tra le diverse funzioni. Ciò è purtroppo previsto dalla fabbrica, per le gru Roco con i decoder Motorola. Un'attivazione delle diverse funzioni tramite i tasti delle funzioni non è purtroppo possibile per questa gru. Durante i nostri test, abbiamo costatato, che le gru della Roco reagiscono in modo variabile tra loro. Da parte vostra, variate perciò con i tempi d'attesa fino a trovare quella giusta, che si addice al vostro modello. Non inserite dei tempi troppo brevi, potrebbe capitare, che la sequenza degli ordini è troppo veloce e la gru di

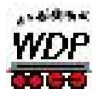

Roco non riesce ad elaborarli tutti. Se invece mettete dei valori troppo elevati, potrebbe capitare, che la funzione attua una inversione. Un valore di **600ms** si è dimostrato idoneo (400ms nell'esempio sopra).

- 10.1.8 In seguito potete definire un testo per il pulsante di funzione, siccome questa gru è provvista di un gancio, oppure (in maniera opzionale) anche di una calamita o addirittura di una pala da escavatore.
- 10.1.9 Sotto il campo del testo si trova *"Sincronizzazione"* . Per questo modello, la posizione standard è la funzione "alzare/abbassare" e "destro/su". Ciò vuole dire, che ad ogni avvio dell'impianto oppure dopo ogni fermata d'emergenza (sempre quando è stata tolta la corrente) questa è la funzione standard con la quale lavora la gru. Per questo motivo questi parametri dovete modificare solo se durante l'esercizio si presenta una variazione, la quale vorreste eliminare. Ricordate comunque che, dopo OGNI "fermata d'emergenza" o con ogni interruzione di corrente, la gru Roco ritorna allo stato *"alzare/abbassare"* e *destro/su"*.
- 10.1.10 Azionate perciò il tasto *"Indicazione posizione di base (dopo fermata d'emergenza)"*, dopo OGNI fermata d'emergenza oppure se la gru è rimasta senza corrente, in maniera che, le funzioni e la direzione di rotazione del grucontrol, siano sincronizzate con la vostra gru.
- 10.1.11 Appena sotto, potete inserire i rispettivi parametri per DCC (ma solo se, avete scelto sopra il protocollo DCC, altrimenti questi campi restano inattivi). Con decoder DCC la pausa di commutazione, come descritta al pt. 7, è irrilevante. Roco ha però fornito decoder DCC con funzioni d'esercizio ("FUNC" *oppure* "f1")differenti. Per compensare queste variazioni, le possibili funzioni "FUNC" oppure "f1" sono liberamente configurabili. Consultate a tale proposito la descrizione della *vostra* gru DCC di Roco. Il tutto si spiega comunque da solo durante l'installazione e le prove di funzionamento della vostra gru.
- 10.1.12 Questo è tutto. Tutte le configurazioni Setup per Motorola oppure DCC, come le ultime funzioni utilizzate, sono evidentemente salvate separatamente, per ogni singola gru, in un file. È giunta l'ora di mettersi il casco di cantiere in testa e di pilotare manualmente la gru appena configurata tramite il gru-control. Potete pure scegliere direttamente le funzioni volute senza dover commutare attraverso in maniera sequenziale. Se non possedete ancora una gru e i negozi sono già chiusi, allora inserite come descritto sopra una gru con un indirizzo-loco (preferibilmente con il gru-control del "Goliath") …poi disegnate un macro,….e lo collegate con una tabella oraria… ;-)

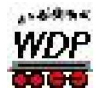

### 10.2 Inserimento di macro:

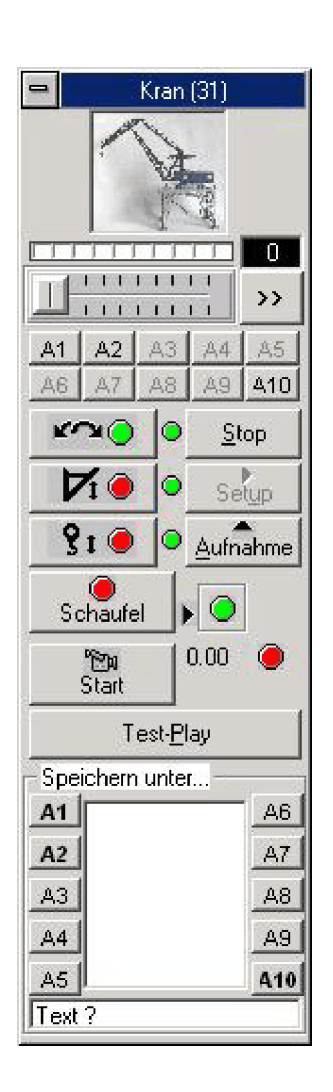

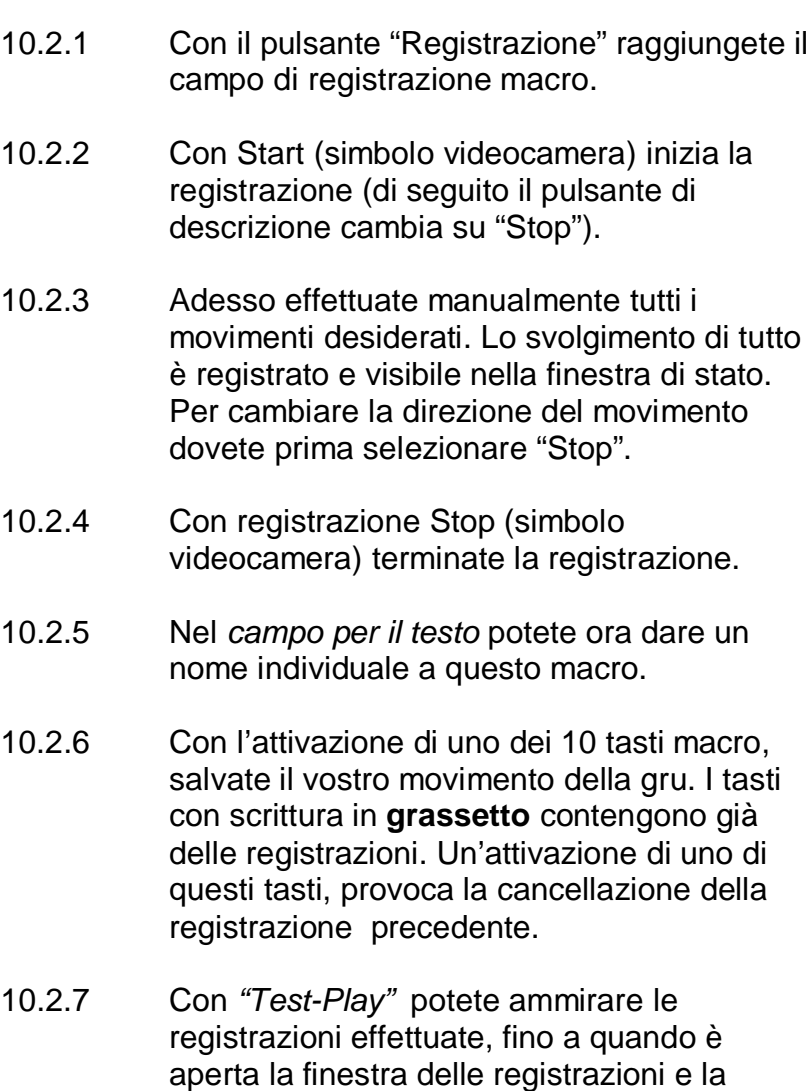

sequenza degli ordini e visibile nella finestra.

- 10.2.8 Se siete soddisfatti della vostra registrazione, chiudete l'area di registrazione. Il macro è ora disponibile in qualsiasi momento con i tasti di funzione (A1- A10) e può essere richiesto manualmente o nell'esercizio con la tabella oraria.
- 10.2.9 Per registrare ulteriori macro, si procede come sopra.
- 10.2.10 Durante l'esercizio di un macro tutti i pulsanti di comando di questo grucontrol, all'infuori del pulsante Stop, sono fuori funzione. Dall'illuminazione della lampadina nel gru-control, riconoscete se il macro è ancora in funzione. Per interrompere in qualsiasi momento il funzionamento di un macro, basta premere sul pulsante Stop. Ricordatevi che al nuovo avvio del macro, questo

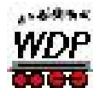

riparte nuovamente **dal punto attuale** !!! Perciò dovete PRIMA riportare la vostra gru nella posizione di partenza corretta E inserire la posizione di commutazione prevista per uno start nuovo.

10.2.11 Per cancellare una configurazione macro, basta clicare, con la finestra di registrazione aperta, con il tasto destro del mouse sul macro registrato (grassetto). WDP domanda in seguito se volete cancellare questo macro.

> 1° consiglio: Prima di iniziare la registrazione di un macro portate SEMPRE la gru in una posizione iniziale ben definita! Per esempio, impostazione, come desiderato al momento dell'inserimento dell'impianto, rotazione a 180 gradi rispetto ai binari (o comunque in una posizione per voi ideale), poiché il macro sarà effettuato come VOI l'avete registrato.

> 2° consiglio: È pure consigliabile di fare finire un macro, o nella posizione con la quale ha cominciato, ciò permette di farlo eseguire diverse volte di seguito, oppure lo portate in una posizione che, corrisponde alla posizione di partenza di un secondo macro, in maniera di ricevere con ciò un incatenamento di sequenze. La lampadina verde a fianco delle funzioni (Roco con decoder Motorola) vi informa in merito alle funzioni ed il senso delle rotazioni attive. Con i decoder DCC, VERDE / rotare è la prima azione e la freccia doppia (>>) indica a destra. Anche qui, osservate l'importanza che, prima della registrazione, dovete SEMPRE scegliere la posizione di partenza tramite setup.

Osservazione: Non registrate dei macro troppo *precisi* (*al millimetro*)! Le gru non forniscono ALCUNA comunicazione di retroazione in merito al loro stato, ciò vuole dire che tutto avviene per effetto del tempo. Ma anche qui non c'è la precisione degli orologi svizzeri. I motori si fermano sempre un po' in ritardo, in maniera che, dopo *diverse* esecuzioni di *un* macro, la gru si distanzia sempre di più dalla posizione ideale e magari deposita il suo carico *lateralmente* al vagone…. Un cosa che funziona bene è, se avete un'area spaziosa quale "discarica di macchine usate" (macchine piccole con una calamita sotto il tetto) ed il macro prevede di ruotare su questo piazzale, di "agganciare" tramite la calamita una vettura e di depositarla dopo una nuova rotazione su un'altra piazza (spaziosa). Con una sola registrazione, questa specie di macro, con un esercizio senza fine, vi permette di "svuotare" il vostro deposito.

Osservazione 2: Con gru di altri fabbricanti si ha un pilotaggio reale. La gru "Goliath" di Märklin permette, anche con i tasti di funzionamento, contemporaneamente a ruotare la gru e muovere il gancio. Questo no è il caso per le gru di Roco.

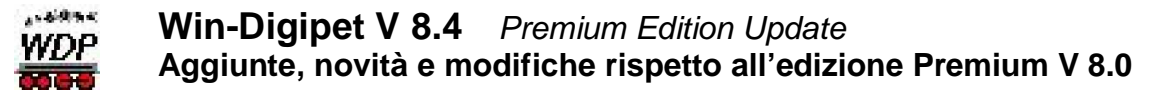

#### 10.3 Inserimento di macro in una tabella oraria:

Per riuscire ad inserire dei macro delle gru nelle tabelle orarie, il nostro capo gruista Peter P. si è superato! In collegamento ad eventi di contatto potete fare eseguire dei macro delle gru, simile alla commutazione di articoli elettromagnetici comandati da contatti. Naturalmente potete pure richiamare il timer per fare effettuare delle macro in maniera

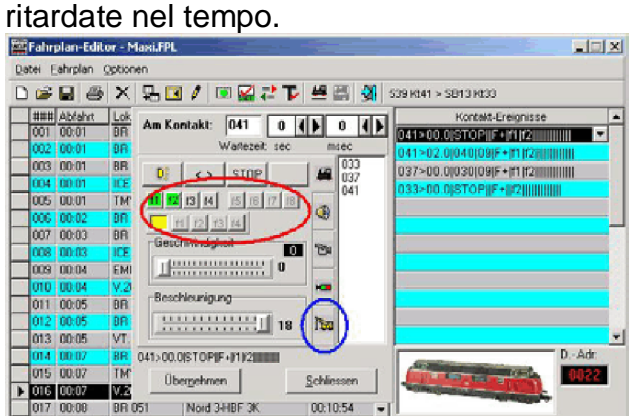

**Due immagini, come sulle pagine precedenti.**

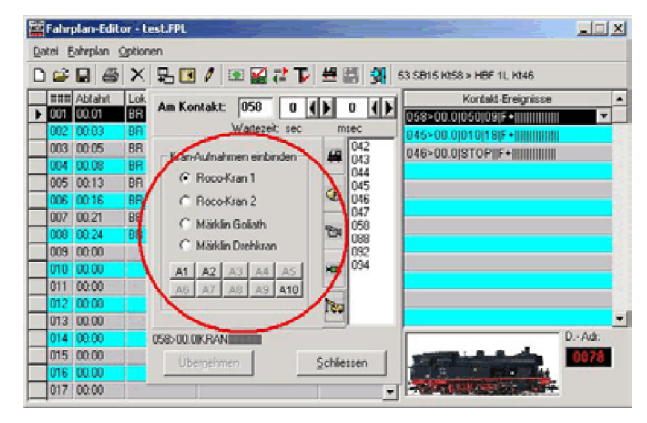

Come abituati da WDP l'inserimento è semplice:

- 1. Allestite la tabella oraria come finora.
- 2. Negli eventi dei contatti scegliete il contatto desiderato, che deve fare partire il macro della gru. Cambiate poi nella cartella d'indice dei simboli delle gru (immagine a sinistra, cerchio blu).
- 3. Scegliete una gru (Immagine destra).
- 4. Scegliete il macro desiderato.
- 5. Inserite eventualmente nel timer un tempo di ritardo, nel caso che il macro deve partire in maniera ritardata.
- 6. Per altre esecuzioni di macro o altre gru, proseguite in ugual maniera.

È possibile per esempio allestire una tabella oraria con la quale un treno si sposta alla stazione della gru. Quando raggiunge il contatto finale, dopo 2 secondi (tempo richiesto dal treno per fermarsi completamente, prima di essere caricato), effettua un "macro di carica". Dopo diversi cicli di carica, il treno riparte per raggiungere la "stazione di scarica".

Per allestire una tabella oraria dettagliata studiate il manuale dell'**edizione V8.0 Premium di Win-Digipet** ed il **workshop #13** del "collega-beta" Wolfgang Elsholz.

Consiglio: Spero che, non avete letto le informazioni sulle gru in maniera superficiale, "solo" perché non possedete una gru. Anche se siete "non-gruisti" potete usufruire molto bene di queste funzioni; potete per esempio attribuire a delle locomotive questi controls speciali e definire dei macro, i quali fate poi eseguire in maniera manuale oppure tramite una tabella oraria. Il vantaggio è che, si possono attuare degli scenari inconsueti, visto che non si è legati ad un itinerario oppure ad ordini partenza/arrivo. Si possono realizzare

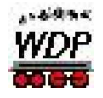

percorsi di manovra con locomotive, dove più locomotive occupano temporaneamente lo stesso contatto d'arrivo… Con l'uso "convenzionale" di WDP, questo non sarebbe fattibile…Alternativamente si possono naturalmente effettuare anche altre azioni. Per esempio azioni con modelli digitalmente dirigibili, inserendo un numero di decoder nella banca dati delle locomotive…Vale quasi la pena di allestire un workshop separato…;-)

#### **11. Aggiunte, novità e modifiche diverse:**

11.1 Il massimo delle innovazioni (highlight) per utilizzatori di laptop e versioni d'ufficio è

il modo di controllo. Con questo pulsante  $\left[\frac{160}{100}\right]$ , nella barra dei menu, lo attivate e l'attivazione è pure indicata nella descrizione di testa . L'opzione *"Mostra tutti i numeri dei contatti di retroazione"* deve essere disattivata! Adesso potete con un click di mouse (tasto sinistro del mouse) su vostro binario, attivare (occupato) o disattivare (libero) qualsiasi contatto di retroazione. Alternativamente potete attivare e disattivare anche i contatti sul monitore S-88. Con ciò si può, in maniera confortevole, allestire e controllare nuovi itinerari, commutazioni concatenati, configurazioni AK, tabelle orarie, ecc. in anticipo, direttamente sul tavolo di sala (però mai in ufficio?). I relativi automatismi, locomotive, dispositivi elettromagnetici, ecc. si comportano come se esistesse un collegamento all'impianto. Con questa funzione sono stati controllati per esempio, tutti (!) i dati del **workshop 16** su un impianto virtuale. Un secondo click sullo stesso pulsante disattiva il modo di

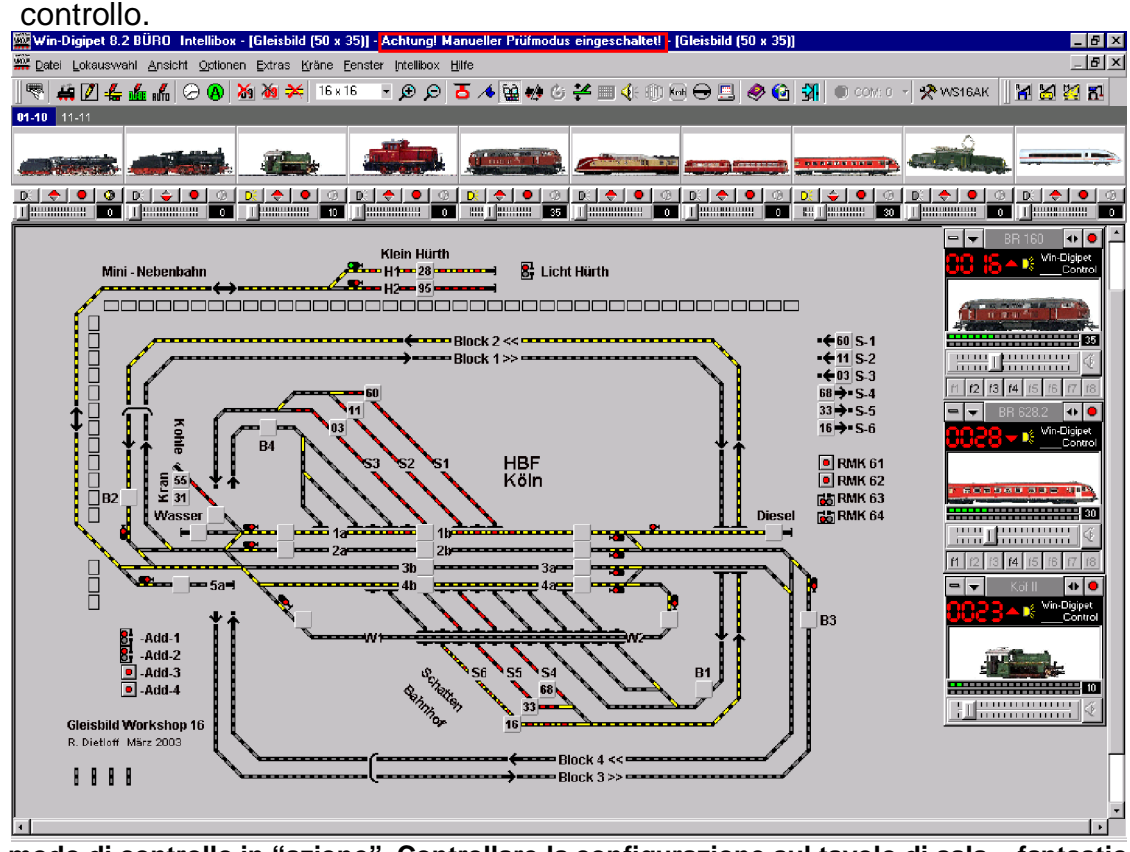

**11.1 Il modo di controllo in "azione". Controllare la configurazione sul tavolo di sala – fantastico!**

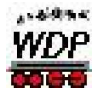

11.2 Ora potete scegliere liberamente il sistema digitale da Voi desiderato, nella "VERSIONE UFFICIO" come pure "OFFLINE". Finora era impossibile effettuare una scelta diversa di quella standard "Märklin-Arnold", che presentava dei limiti per gli indirizzi (p.es. indirizzi di locomotive oltre 80).

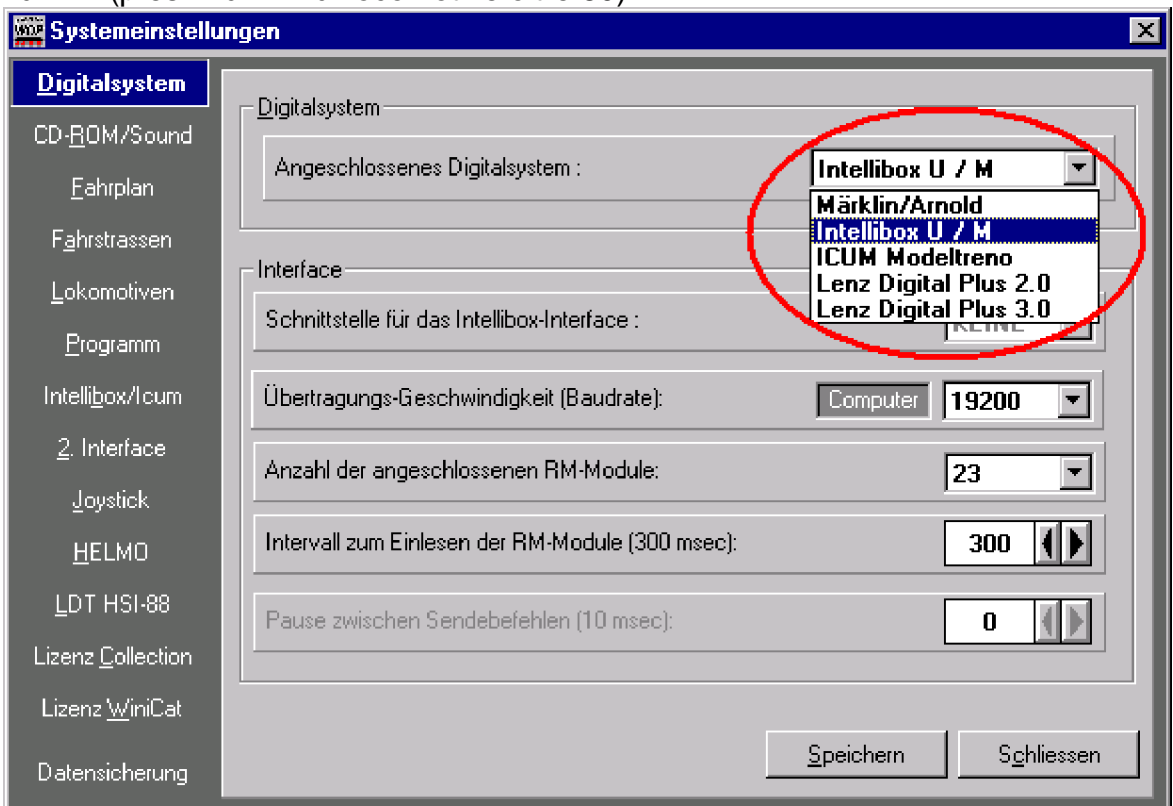

**11.2 Scelta senza limite del sistema digitale, anche nella versione Ufficio e Offline!**

11.3 Nella barra dei menu trovate pure

il pulsante  $\frac{d\mathbf{r}}{d\mathbf{r}}$  con il quale potete, con un click del mouse mettere *tutte* le loco su "rosso" risp. "nero", per eventualmente bloccarle o sbloccarle per l'esercizio AK. Questo vi evita di commutare ogni loco singolarmente – soprattutto, se nel frattempo avete 200 locomotive contemporaneamente (!) in esercizio….

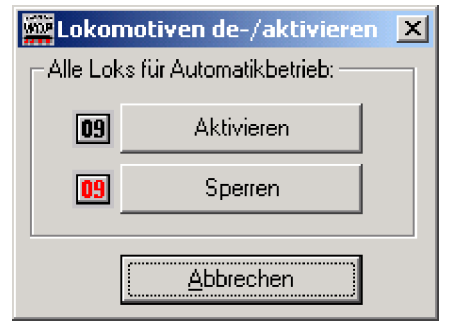

**11.3 Tutte le loco su ROSSO o NERO**

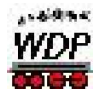

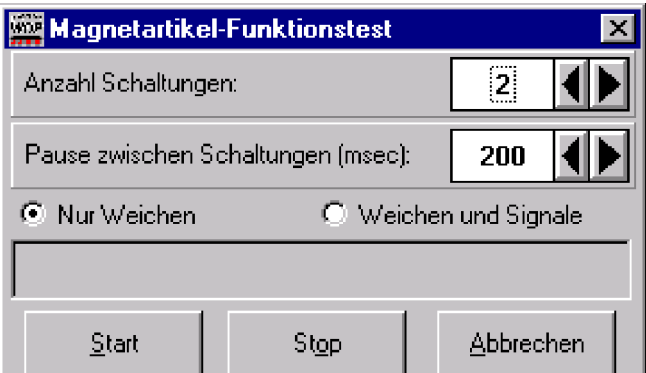

**11.4 Test selettivo dei dispositivi elettromagnetici.**

- 11.4 Nel menu Extra, trovate da sempre la funzione del **"test dei dispositivi elettromagnetici".** Questo è stato ampliato per i semafori, ciò vuole dire, che potete scegliere se volete "scuotere" i semafori e deviatori oppure - come finora - solo i deviatori. (Shake it Baby)
- 11.5 Nel caso che si vuole piazzare un numero di loco, con Drag & Drop, già esistente nell'immagine del tracciato, appare una nuova finestra con la domanda **"Numero del treno xyz già esistente ! Trascrivere adesso ?"** la posizione del treno esistente è marcata in **rosso** ed il nuovo campo del treno in **verde**. Con un clic su "SI" la posizione vecchia (rosso) è cancellata automaticamente

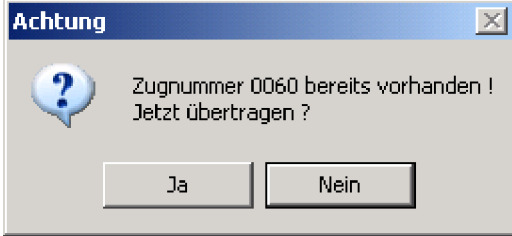

e quella nuova (verde) è ripresa sul nuovo campo. Prima bisognava cancellare manualmente il numero del treno della posizione vecchia.

- 11.6 Come richiesto da più parti, anche l'immagine del tracciato è ora salvata nella sua posizione prima della chiusura del programma. Finora, ad ogni nuova partenza, l'immagine era visibile nella sua posizione standard, a sinistra in alto dello schermo.
- 11.7 Le posizioni delle finestre di tutti i loco-control sono salvate e ad una nuova partenza del programma, compaiano perciò all'ultima posizione salvata.
- 11.8 Al cambio tra le finestre con il tasto **F11** l'immagine dei binari non viene preso in considerazione.
- 11.9 All'apertura della banca dati delle loco, la configurazione dell'immagine dei binari è salvata, e alla chiusura della banca dati, sarà nuovamente visibile correttamente.
- 11.10 Inoltre, per chi ha scelto di *non* volere vedere la lista delle locomotive, ma di chiamare le loco solo attraverso i campi delle loco, questa scelta resta salvata anche dopo un nuovo avvio del programma.
- 11.11 Quando, alla chiusura di WDP la lista delle loco era disattivata, questa appariva lo stesso alla prossima riapertura del programma ma senza immagini delle loco. L'errore è stato eliminato.

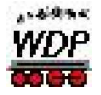

- 11.12 Per i possessori dell'Intellibox non era molto confortevole pilotare contemporaneamente delle loco dall'IB e dal loco-control di WDP. Questa funzione è stata migliorata in maniera rimarchevole, anche se effettuate il pilotaggio da un FRED (regolatore esterno dell'Intellibox).
- 11.13 L'annullamento di itinerari tramite il tasto "F7" poteva provocare delle irregolarità nell'esercizio dei treni, p.es. nel caso che una loco deragliata non è stata posizionata sul suo punto d'arrivo. Perciò, la funzione "F7" è stata ampliata quale "bottone-elimina-super" ciò vuole dire, irregolarità come descritte sopra non succedono più.

Attenzione: se azionate "F7", DURANTE l'esercizio AK o TO saranno eliminati tutti gli itinerari attivi, ossia, i treni in movimento non ricevono nessun ordine di "stop" e oltrepassano il loro contatto d'arrivo con le immaginabili conseguenze. Attivate o disattivate perciò come finora, gli automatismi AK e TO sempre tramite l'apposito interruttore Start/Stop. Con ciò siete sicuri che i treni in movimento avanzano fino al loro contatto d'arrivo, ma non sono attivate nuovi itinerari. In caso di anomalie d'esercizio, attivate anche in futuro il tasto "fermata d'emergenza" (p.es. "F9" o il simbolo "freno d'emergenza" nella lista dei simboli).

11.14 Se, alla chiusura di WDP era attivata una funzione (p. es. "F1") nel loco-control, ad un nuovo start del programma, questa funzione figurava disattivata, malgrado che alla locomotiva la funzione era ancora correttamente attiva. Adesso, i tasti delle funzioni indicano correttamente la situazione lasciata alla chiusura di WDP.

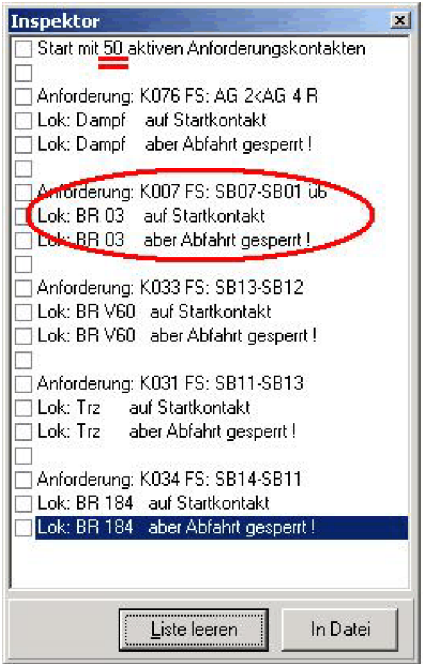

- 11.15 Anche l'ispettore nell'esercizio AK e tabella oraria ha ricevuto il suo simbolo di chiusura (x), come la maggior parte delle finestre di Windows.
- 11.16 Le funzioni F4 (copiare) e F5 (scegliere) è stato tolto dall'editore della tabella oraria, causa il funzionamento errato con F4 (chiudere loco-control) e F5 (zoom immagine binari).

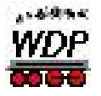

11.17 La precisione della misurazione di velocità e stata migliorata. Su tratte corte l'indicazione era troppo grossolana. Il programma permette ora di calcolare con più cifre dopo la virgola, in maniera che anche su tratte corte si ottiene un risultato dettagliato.

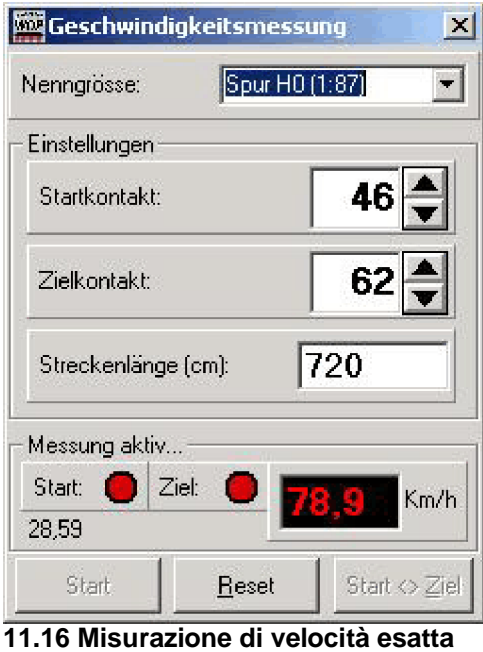

11.18 L'immagine sotto il campo dei numeri di loco è stato spostato di una misura del raster più in basso, in maniera di permettere di fare apparire anche il campo dei numeri di loco situato direttamente sotto. Nell'immagine vedete la loco "01" e nonostante ciò si può vedere il campo della locomotiva "25". Ciò era nascosto finora dall'immagine della loco sovrastante.

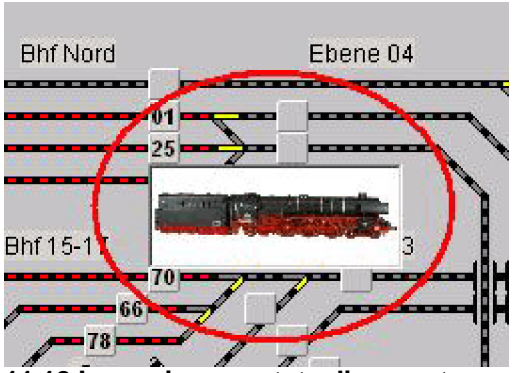

**11.18 Immagine spostata di un raster verso il basso**

11.19 Monitore s88: L'errore di visione della configurazione durante lo spostamento della finestra (non con clic del mouse) è stato tolto. I numeri dei moduli e dei contatti erano talvolta visionati in maniera differente.

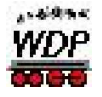

- 11.20 Se possedete un mouse con la rotella da scroll, ora, con questa, potete effettuare degli spostamenti orizzontali dell'immagine sullo schermo e se clicate sulla rotella allora lo spostamento avviene verticalmente.
- 11.21 Nelle impostazioni del sistema esiste ora la possibilità di inserire un tempo variabile (1-8 secondi) riguardante la durata di attivazione del pulsante delle funzioni delle loco. Fin'ora la durata era definita in maniera fissa a 3 secondi.

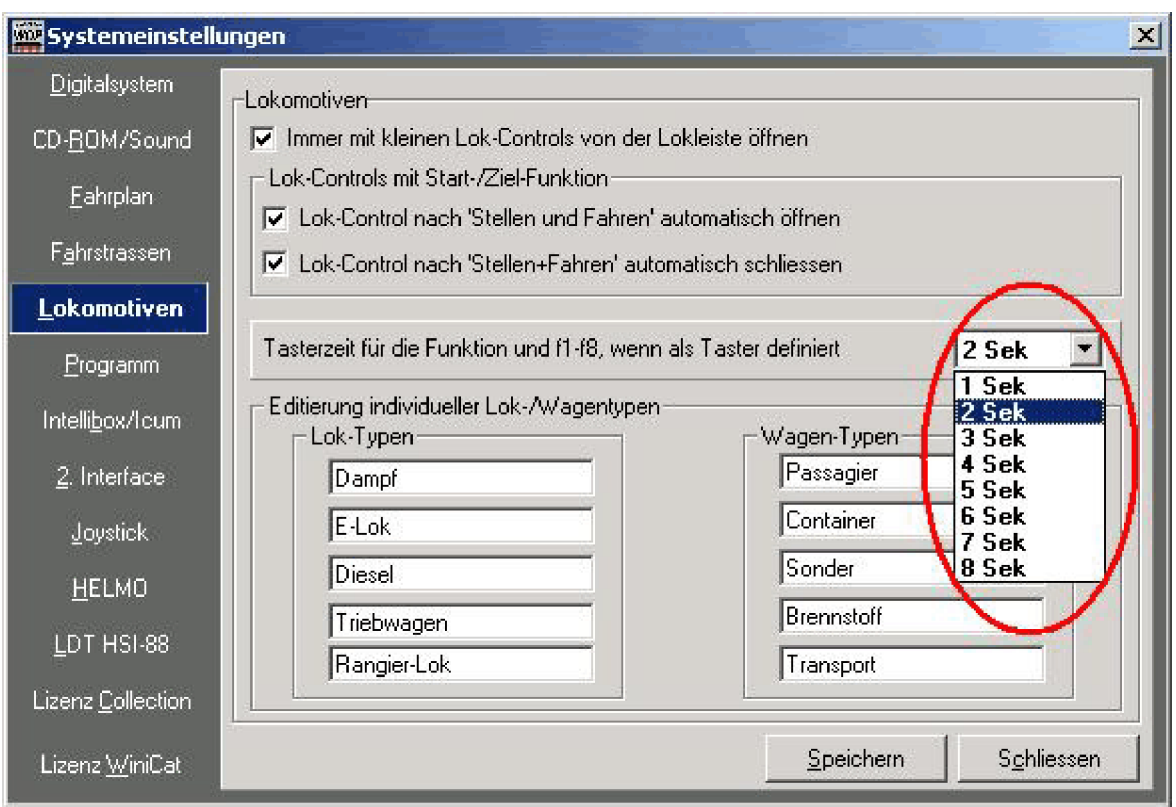

**11.21 Impostazione del sistema / locomotive: durata di attivazione del pulsante commutabile da 1-8 secondi**

- 11.22 La regolazione della velocità delle loco con la tastiera è stata migliorata. Capitava che durante il cambio di registro delle loco, si modificava la velocità di una locomotiva diversa di quella voluta.
- 11.23 Nell'impostazione del sistema si può fare la scelta che, in un itinerario attivo, non si devono poter commutare i dispositivi elettro magnetici. Adesso, nonostante un avvertimento, è possibile, commutare i dispositivi all'interno di itinerari attivi. Può servire per esempio ad evitare danni da incidenti (commutazione non ha funzionato correttamente, ecc.).
- 11.24 Con alcune configurazioni di sistema del PC poteva capitare che, durante e dopo l'utilizzo di WDP si bloccava il …… del disco. Ciò era causato dalla protezione di copiatura del disco. Dalla versione 8.2 l'errore è stato eliminato.

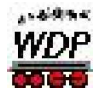

- 11.25 Nell'editore degli itinerari si poteva inserire nel registro "tipo loco/pulsante" delle combinazioni senza senso (p.es.: liberare itinerario per NESSUNA loco, NESSUN tipo di treno e NESSUNA lunghezza) – per le quali si pone naturalmente la domanda, perché si è creato quest'itinerario…Questa attribuzione poteva portare a dei funzionamenti disastrosi. Ora, nel caso di inserimenti simili, WDP inserisce automaticamente "*Nessuna scelta*", ciò vuole dire che, OGNI treno può percorrere quest'itinerario.
- 11.26 Se erano attivati gli automatismi AK e tabella oraria, e la tab. oraria non era del tipo "senza fine", alla fine della TO non appariva il messaggio "tabella oraria terminata" ma "tabella oraria ancora in funzione". Ciò non aveva nessun effetto sul funzionamento. Il nostro chirurgo estetico, Peter Peterlin è lo stesso intervenuto e a partire dalla versione 8.2 questo "errore estetico" è stato corretto, ossia scomparso.
- 11.27 Se siete in possesso del sistema Lenz ed utilizzate l'HSI di LDT, allora potete attivare nelle impostazioni del sistema, la scelta di effettuare la lettura dei contatti di retroazione solo attraverso l'HSI. Questo è raccomandato soprattutto per quelli che, hanno ancora dei problemi con la lettura dei dati attraverso la centrale Lenz.
- 11.28 Alla chiusura o salvataggio di una parte di un programma, è ora offerta la possibilità "Interrompere", in maniera di ritornare nella parte del programma in elaborazione.

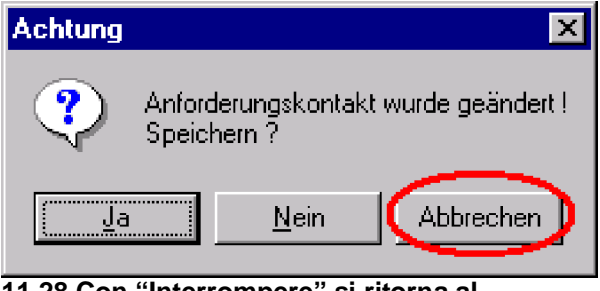

**11.28 Con "Interrompere" si ritorna al programma in elaborazione.**

11.29 Ancora più sicurezza: Ora, nelle impostazioni del sistema, potete scegliere, se alla chiusura di WDP, desiderate per principio un salvataggio di *tutti* i dati del progetto. Questi saranno iscritti, *a scelta*, nella cartella del progetto o in quella dei backup. Considerate che, se possedete un gran numero di loco e tanti dati AK, il salvataggio potrebbe richiedere diverso tempo (fin diversi minuti per un impianto graaaaaaaande).

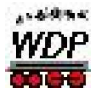

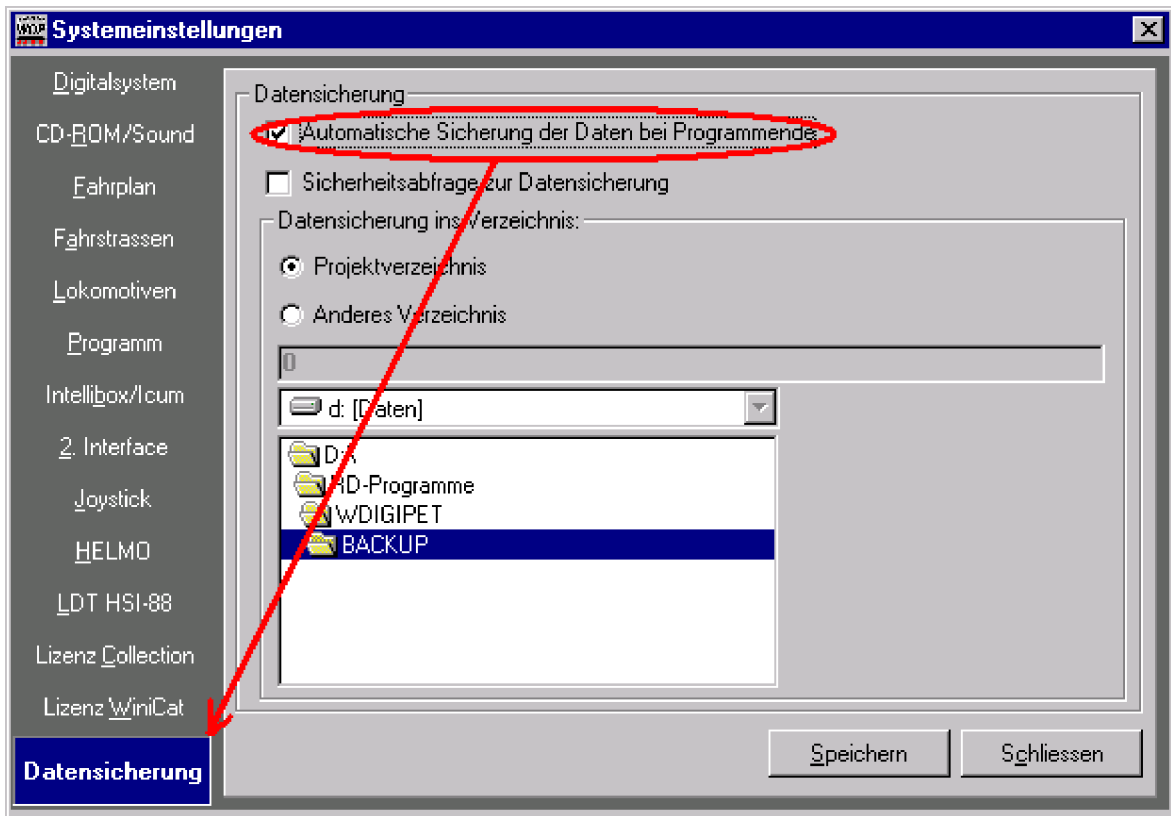

**11.29 (1) Salvataggio automatico dei dati alla chiusura del programma.**

Se avete attivata questa finestra e scelto di salvare i dati (nell'elenco dei progetti o backup), si apre la finestra come qui a destra, alla chiusura di WDP.

11.30 Un errore nella comunicazione dei contatti di retrocomunicazione tra il sistema Lenz e HSI di LDT, è stato eliminato.

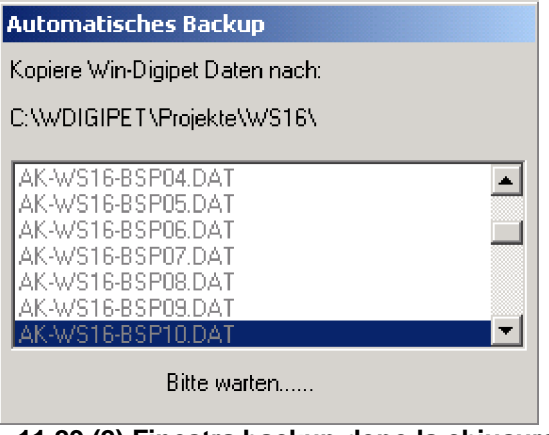

**11.29 (2) Finestra backup dopo la chiusura di WDP**

- 11.31 Con la versione 3.0 di Lenz esisteva un errore nel modo FS 28. Ad una velocità del 50% la locomotiva si fermava per poi ripartire con oltre il 50% con FS1. Questa *proprietà* irregolare è stata corretta.
- 11.32 Durante l'esercizio AK si poteva aprire la banca dati delle loco (per cosa poi?) e le locomotive in *movimento* non ricevevano più nessun ordine. Quest'insicurezza nell'esercizio è stato corretto. Ossia, se si apre la banca dati delle loco, malgrado

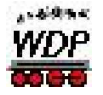

che ci sono ancora delle loco in movimento, con la versione 8.4 si attiva automaticamente uno stop d'emergenza.

- 11.33 Se non si clicava sul desktop dell'immagine del tracciato, i campi dei cursori (scroll) lampeggiavano. Questo lampeggio è stato eliminato
- 11.34 L'interruttore: "con commutare e partire, aprire automaticamente loco-control" non era salvato correttamente. Questo è stato corretto.
- 11.35 È stata adattata la grandezza (grande piccolo- cambio) della tastiera del lococontrol.
- 11.36 Se allestite adesso un"nuovo progetto", il programma vi chiede – come nella banca dati delle loco – se volete *mantenere* o no, le impostazioni del sistema dei progetti attuali. In caso negativo, WDP immette i valori standard, compreso l'ormai affermato "*Benvenuti su WinDigipet*".

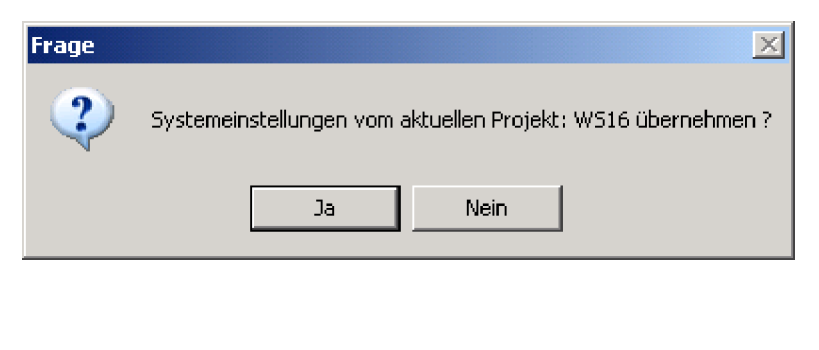

11.37 poi ci sono ancora tanti altri punti, i quali sono stati applicati al sistema in maniera irrilevante per l'utilizzatore ma in ogni caso per migliorare ancora WDP e con ciò garantire agli utilizzatori ulteriore gioia e divertimento…. e presto ci saranno le novità nella **versione 9..!**

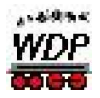

# **12. Glossario:**

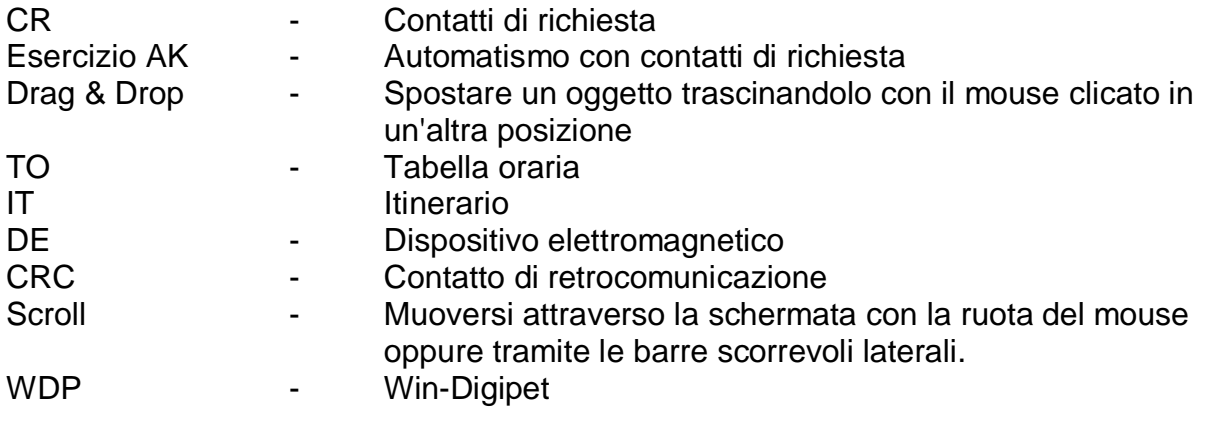